$\prod_{n \in \mathbb{N}}$  UB

Die approbierte Originalversion dieser Diplom-/ Masterarbeit ist in der Hauptbibliothek der Tech-nischen Universität Wien aufgestellt und zugänglich. http://www.ub.tuwien.ac.at

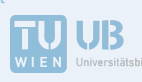

The approved original version of this diploma or master thesis is available at the main library of the Vienna University of Technology.

http://www.ub.tuwien.ac.at/eng

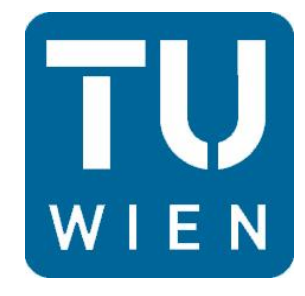

# **Diplomarbeit**

# **Lageoptimierung von Paneelen auf gekrümmten Freiformflächen**

ausgeführt zum Zwecke der Erlangung des akademischen Grades eines "Diplomingenieurs" unter der Leitung von

# **Ao.Univ.Prof. Dr.techn. Manfred Grafinger**

Institut für Konstruktionswissenschaften und Technische Logistik Forschungsbereich Virtuelle Produktentwicklung

eingereicht an der Technischen Universität Wien Fakultät für Maschinenwesen und Betriebswissenschaften

von

**Ing. Waldherr Patrick, BSC BA 1326436 (066 445) Gangschnittgasse 204/2 2831 Scheiblingkirchen**

# TECHNISCHE UNIVERSITÄT WIEN

Eidesstattliche Erklärung Seite II

Ich habe zur Kenntnis genommen, dass ich zur Drucklegung meiner Arbeit unter der Bezeichnung

#### **DIPLOMARBEIT**

nur mit Bewilligung der Prüfungskommission berechtigt bin.

Ich erkläre weiters an Eides statt, dass ich meine Diplomarbeit nach den anerkannten Grundsätzen für wissenschaftliche Abhandlungen selbständig ausgeführt habe und alle verwendeten Hilfsmittel, insbesondere die zugrunde gelegte Literatur genannt habe.

Weiters erkläre ich, dass ich dieses Diplomarbeitsthema bisher weder im In- noch im Ausland (einer Beurteilerin/einem Beurteiler zur Begutachtung) in irgendeiner Form als Prüfungsarbeit vorgelegt habe und dass diese Arbeit mit der vom Begutachter beurteilten Arbeit weiters erkläre i dass ich dieses Diplomarbeitstanden bisher weder in In- noch im In- noch im In- noch im In- noch im In- noch im In- noch im In- noch im In- noch im In- noch im In- noch im In- noch im In- noch im In- noch

Wien, am 06.10.2016

Unterschrift

# **KURZFASSUNG**

Mit Hilfe einer Streckbiegemaschine können L-Profile mit Nut-Feder-System für Schiffsrümpfe und beliebig gewölbte Gebäudedächer hergestellt werden. Anders als bei Schiffsrümpfen ist die Orientierung der Paneele bei Dächern flexibel. Die optimale Lage bzw. Orientierung der Paneele zeichnet sich dadurch aus, dass die Krümmung der einzelnen Elemente möglichst gering ist. Die in dieser Arbeit durchgeführte Automatisierung, mittels CATIA V5 Makro, berechnet aus einer beliebigen Freiformfläche die bestmögliche Lage und Orientierung der Paneele. Des Weiteren werden die zuvor ermittelten Paneele entsprechend der Transportlänge und den Parametern der Biegemaschine getrennt. Schlussendlich werden die erzeugten Flächenelemente abgewickelt und entsprechend den Einstellparametern der Biegemaschine vermessen. Die Messwerte werden in eine csv. Datei exportiert.

# **SCHLAGWORTE**

Lageoptimierung, 3D-Fläche, Streckbiegen, Dachpaneele, Schiffsrumpf, CATIA Makro

# **ABSTRACT**

Stretchbending enables to bend L-profiles with mortise and tenon joints for hulls and vaulted roofs. In contrast to hulls, the orientation of the panels for roofs is flexible. The optimal starting position and orientation of the panels is characterized by a minimum bending curvature of each panel. In this thesis the optimization process is automated by the use of a CATIA V5 Macro, which calculates the optimum of any surface geometry. Furthermore, the calculated panels are split to achieve the transport length and the defined parameters of the bending machine. Finally, the surface-elements get unfold and measured according to the setup parameters of the machine. These specific values are exported to a .csv file.

# **KEYWORDS**

Oktober 2016 auch der Einstein der Einhalten anderen Einhalten Diplomarbeit To optimize orientation, 3D-surface, stretch bending, roof panels, hull, CATIA Macro

# **ABKÜRZUNGSVERZEICHNIS**

- 3D....... drei dimensional
- bzw. ... beziehungsweise
- csv ...... comma separated Value (Dateiformat Werte werden darin durch ";" getrennt)
- d.h. ..... das heißt
- ff. .......fortfolgend
- GSD ....Generative Shape Design (Programmteil von CATIA)
- mm ..... Millimeter
- v.a. .... vor allem
- z.B. .... zum Beispiel
- σ<sub>B</sub>........ Biegespannung
- σ<sub>S</sub>........ Zugspannung
- σges ..... Summe der Spannungen

# **INHALTSVERZEICHNIS**

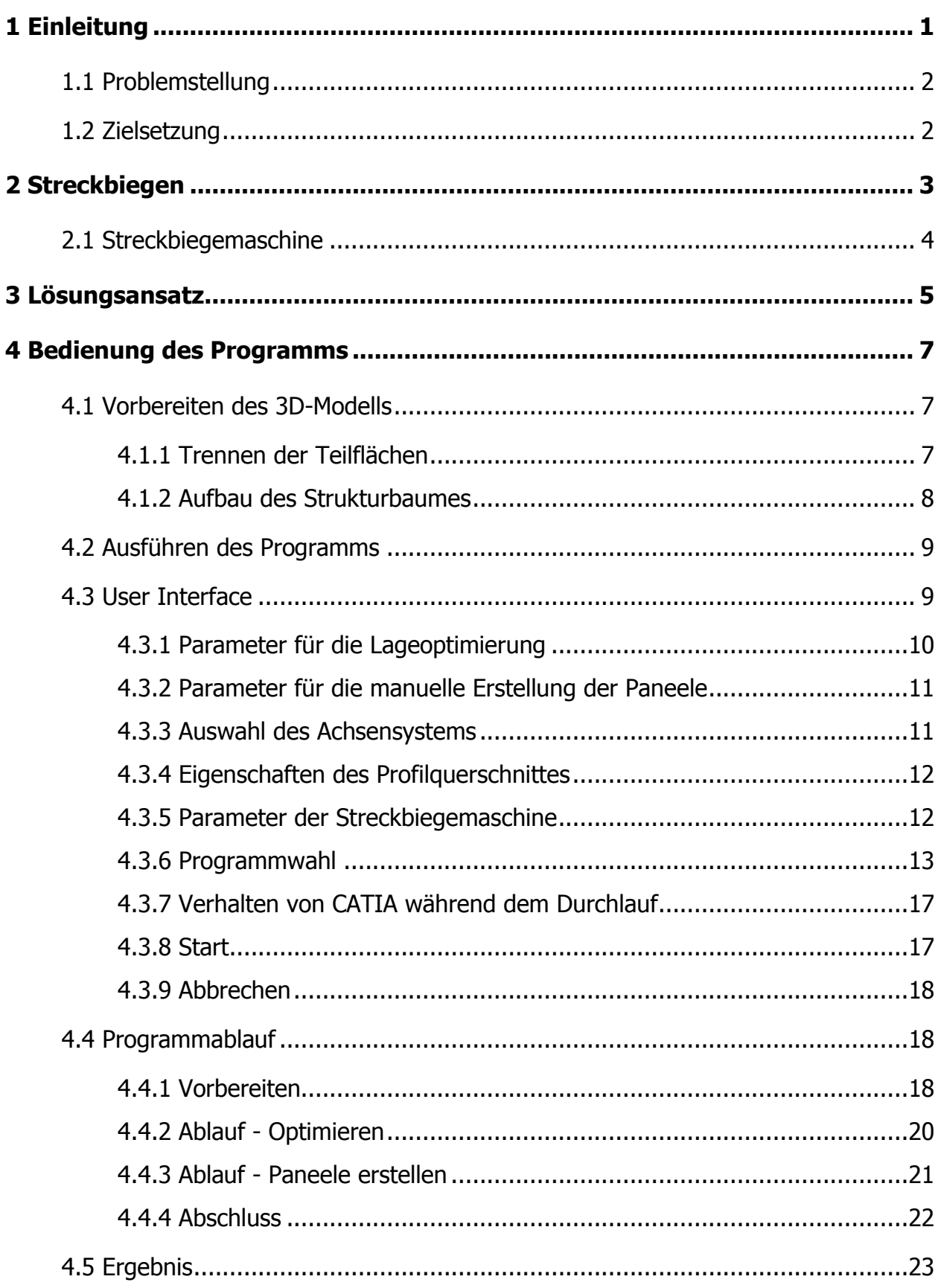

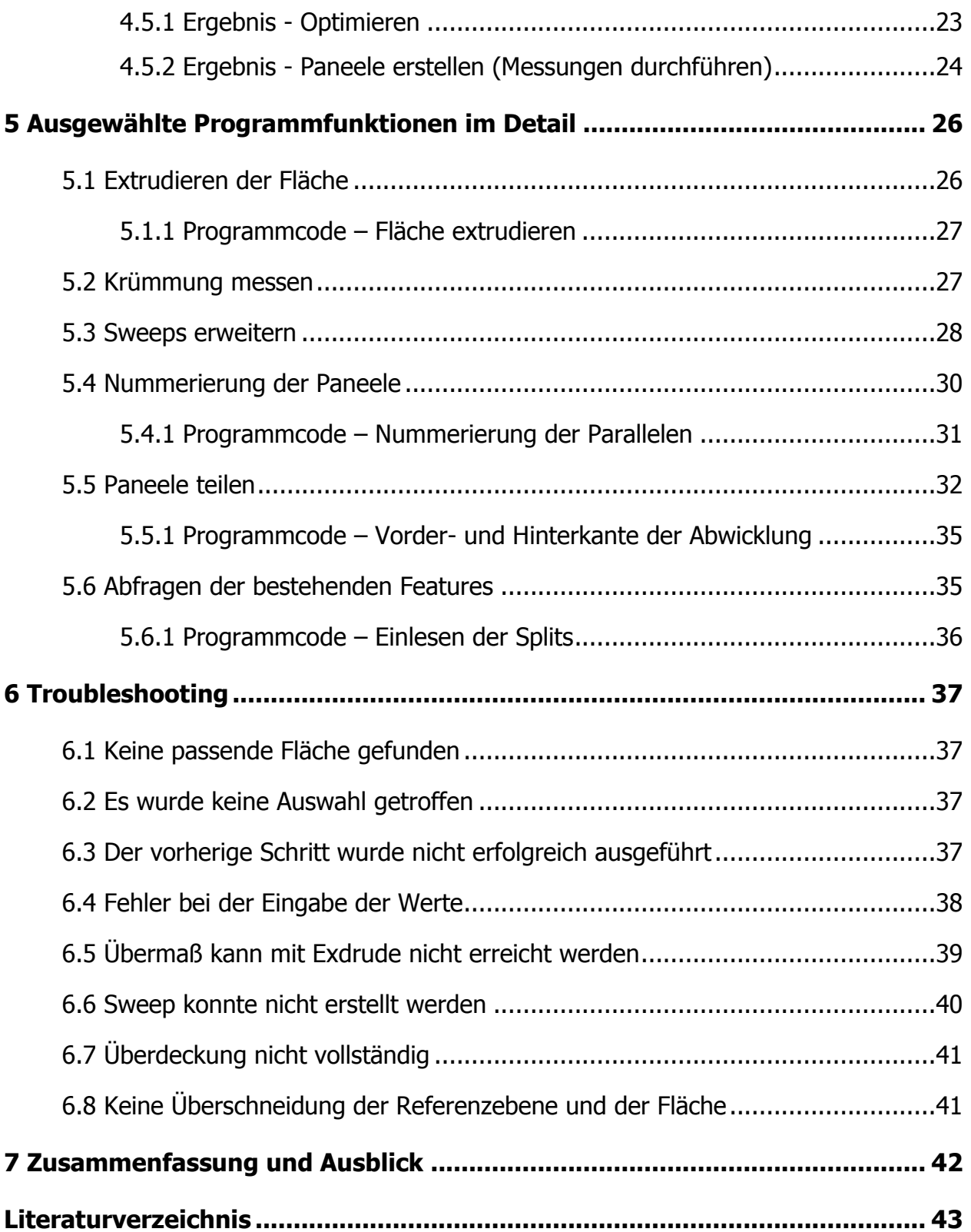

## <span id="page-6-0"></span>**1 EINLEITUNG**

Die Firma Pinical erzeugt mit einer Streckbiegemaschine gebogene Aluminium-Profile, welche für Schiffsrümpfe oder gekrümmte Dachflächen verwendet werden, wie es in [Abbildung 1-1,](#page-6-1) [Abbildung 1-2](#page-6-2) und [Abbildung 1-3](#page-7-2) ersichtlich ist.

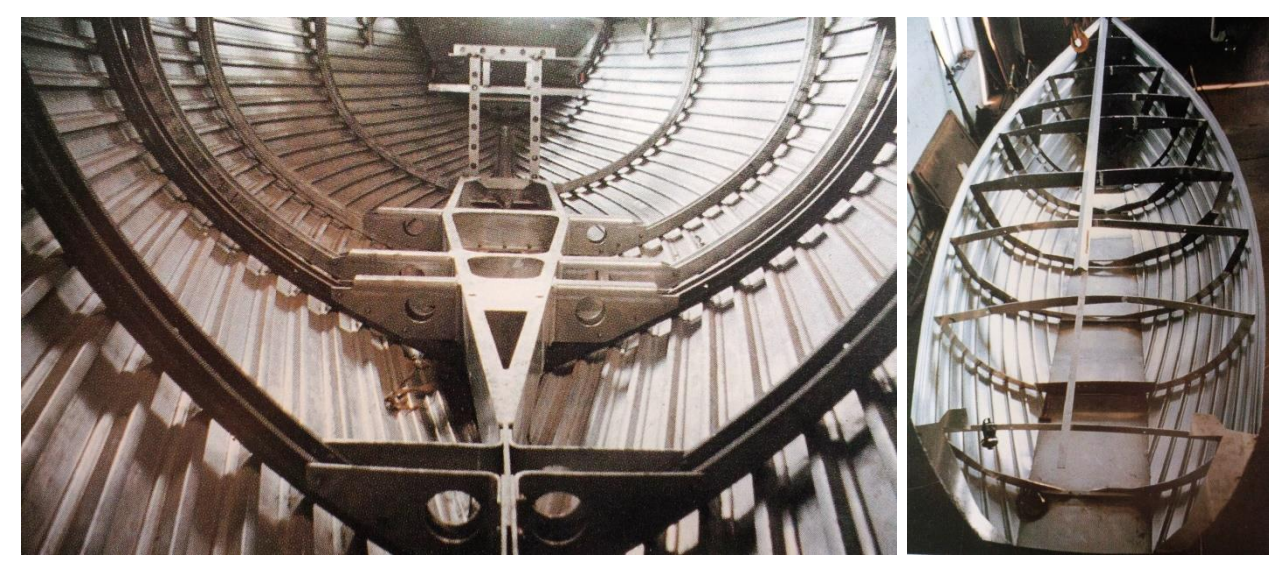

ABBILDUNG 1-1: PINICAL SCHIFFRUMPF [1]

<span id="page-6-2"></span><span id="page-6-1"></span>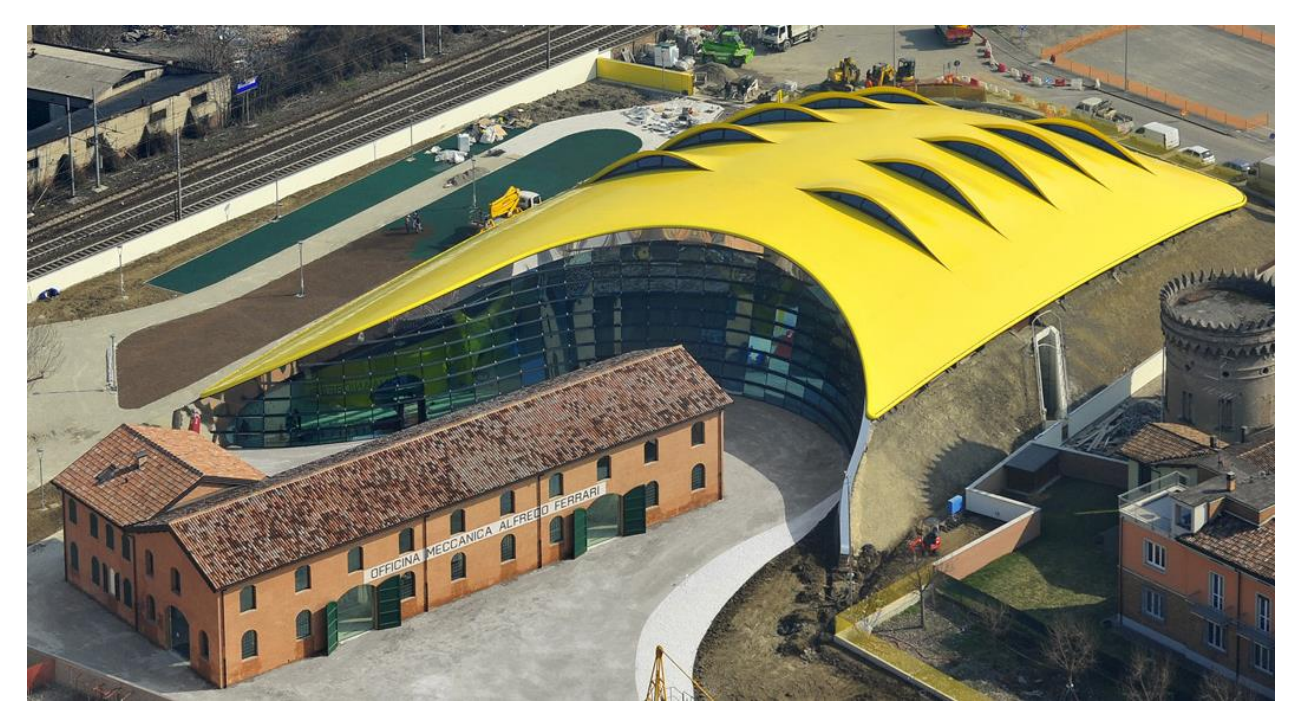

ABBILDUNG 1-2: DACH DES FERRARI MUSEUMS IN MODENA [2]

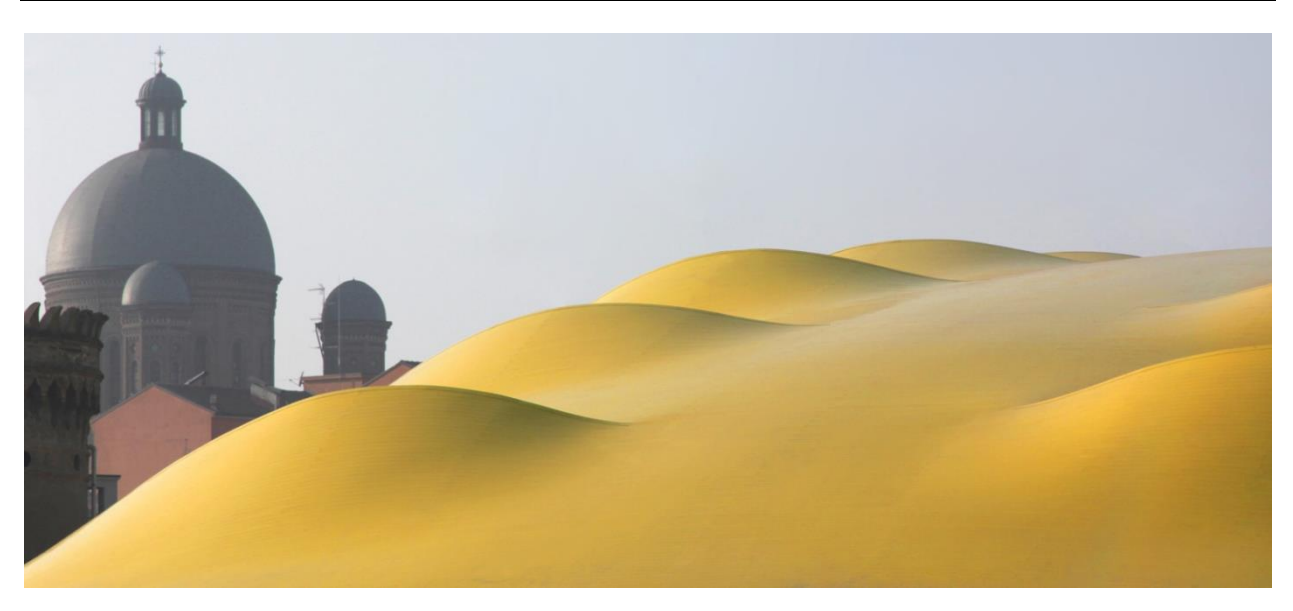

ABBILDUNG 1-3: DETAIL DES DACHES DES FERRARI MUSEUM IN MODENA [3]

### <span id="page-7-2"></span><span id="page-7-0"></span>**1.1 PROBLEMSTELLUNG**

Bislang wurden die Lage und die Richtung der Paneele aufgrund von Erfahrungswerten definiert. Die Abwicklungen wurden dann über einige Umwege mittels Rhinoceros3D erstellt und die Einstellwerte für die Streckbiegemaschine über manuelle Messungen in AutoCAD ermittelt. Die optimale Orientierung der Paneele zeichnet sich dadurch aus, dass diese möglichst wenig gebogen werden müssen.

Bei komplexeren Geometrien ist es demnach sehr schwierig, die bestmögliche Richtung ausschließlich aufgrund von Erfahrungswerten zu definieren. Nach dem Bestimmen der Orientierung ist es zudem sehr aufwändig, um zu den Einstellparametern der Streckbiegemaschine zu gelangen.

## <span id="page-7-1"></span>**1.2 ZIELSETZUNG**

Im Zuge der Diplomarbeit soll ein Programm entwickelt werden, welches auf Basis einer gegebenen 3D-Fläche die optimale Lage und Orientierung der Paneele ermittelt sowie in einem weiteren Schritt die Eingabeparameter für die Maschine ausgibt.

# <span id="page-8-0"></span>**2 STRECKBIEGEN**

Streckbiegen bezeichnet ein Umformverfahren, bei dem die zu biegenden Bauteile bis zur Elastizitätsgrenze gedehnt und anschließend gebogen werden. Der Vorteil liegt darin, dass vor der Biegespannung (σ<sub>B</sub>) eine Zugspannung (σ<sub>S</sub>) bis zur Elastizitätsgrenze aufgebracht wird. Dadurch entstehen im Bauteil in Summe  $(\sigma_{\text{des}})$  keine Druckspannungen, wodurch Deformationen im Bauteil vermieden werden und die Querschnittsfläche nahezu unverändert bleibt. Dieser Spannungsverlauf ist in [Abbildung](#page-8-1)  [2-1](#page-8-1) dargestellt.

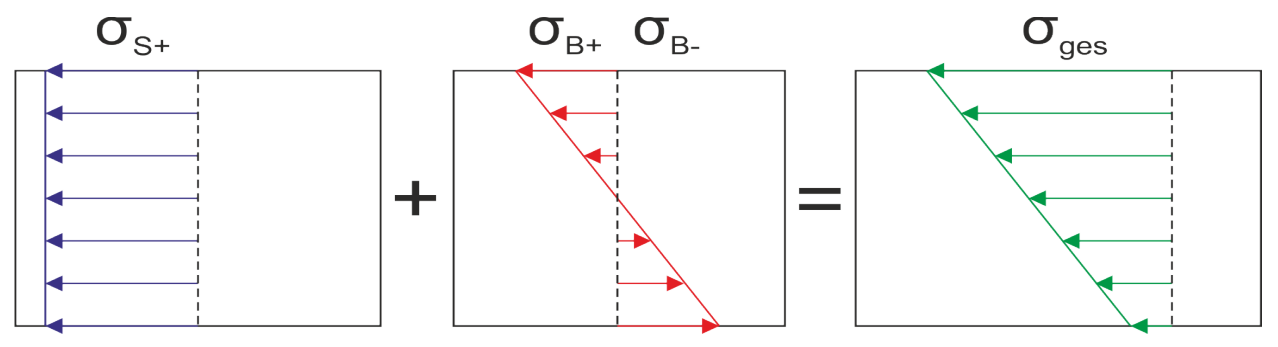

ABBILDUNG 2-1: SPANNUNGEN BEIM STRECKBIEGEN

<span id="page-8-1"></span>In [Abbildung 2-2](#page-8-2) wird gezeigt, dass sich das Profil während dem Biegen nicht verformt, das heißt (d.h.), dass keine Wölbung im Material auftritt.

<span id="page-8-2"></span>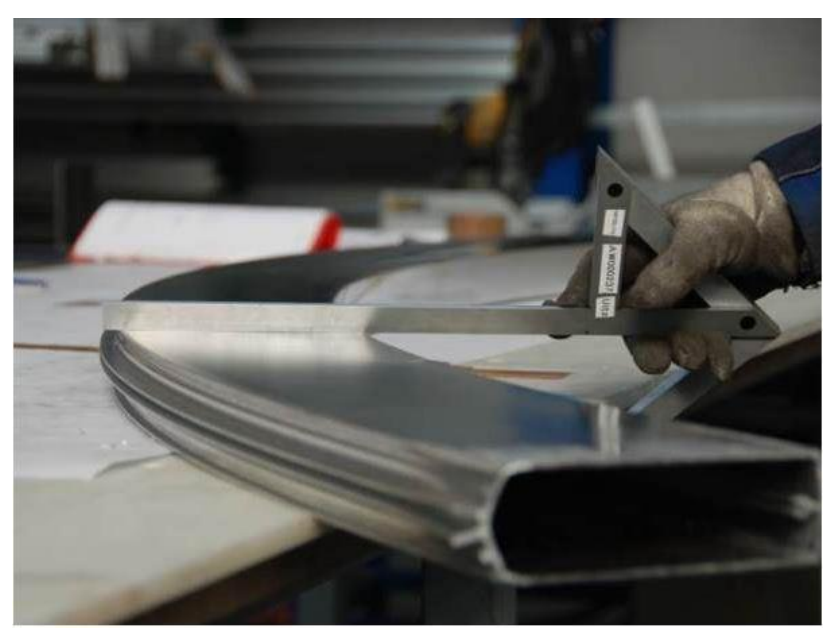

ABBILDUNG 2-2: PROFILGEOMETRIE NACH DEM BIEGEN [4]

### <span id="page-9-0"></span>**2.1 STRECKBIEGEMASCHINE**

Die [Abbildung 2-3](#page-9-1) zeigt die Streckbiegemaschine der Firma Pinical in Wienerherberg. Über den Reckzylinder (1) wird eine Zugkraft auf das Paneel aufgebracht bis die notwendige Zugspannung (Streckgrenze) erreicht ist. Anschließend wird über den Verfahrzylinder (2) die Biegung unter dem Aufrechterhalten der Zugspannung durchgeführt. Um dabei die genaue Kontur zu erreichen, müssen vorab die Anschläge/Jaws (3) entsprechend der erforderlichen Biegekurve adaptiert werden. Bei der bestehenden Anlage werden diese manuell durch händisches Messen eingestellt (4).

<span id="page-9-1"></span>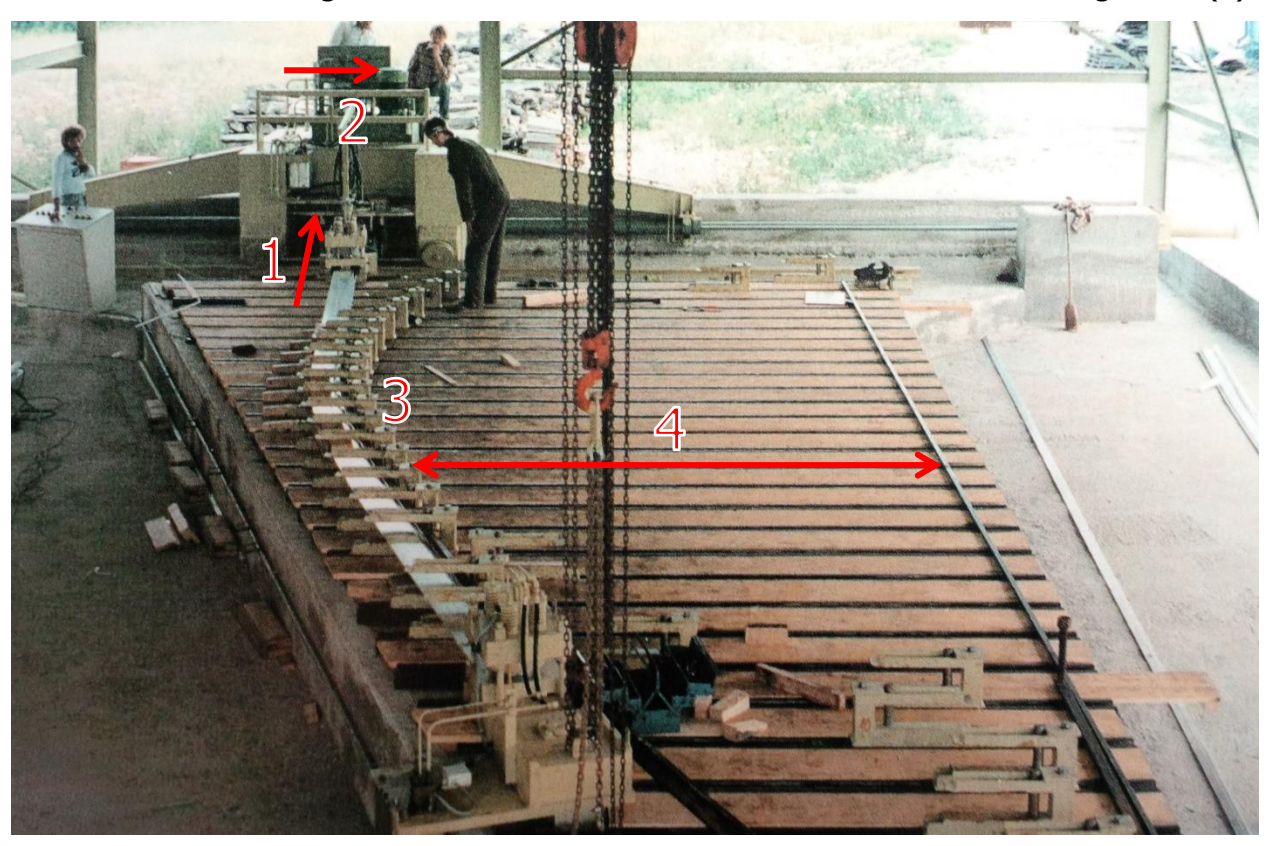

ABBILDUNG 2-3: STRECKBIEGEMASCHINE DER FA. PINICAL [1]

# <span id="page-10-0"></span>**3 LÖSUNGSANSATZ**

Um alle Aufgaben erfolgreich mit einem Programm durchführen zu können, wurde zu Beginn definiert mit welcher CAD-Software die Probleme gelöst werden können.

Aufgrund des zuvor verwendeten Programms "Rinoceros3D" wurden mit einer Testversion einige Versuche durchgeführt. Bei den Versuchen stellte sich heraus, dass Messungen im Programm nicht mit der Geometrie verknüpft werden. D.h. wenn die Geometrie verändert wird, müsste eine neue Messung erstellt werden. Für einen Optimierungsprozess ist es daher notwendig, in jedem Schritt neue Messungen durchzuführen. Bislang wurden die abgewickelten Flächen als .dxf File gespeichert und in AutoCAD weiterbearbeitet. Auch dieser Programmwechsel sollte verhindert werden.

Aufgrund von Erfahrungen war bekannt, dass CATIA V5 alle benötigten Funktionen beinhaltet. Deshalb wurden keine weiteren Versuche mit Rhino3D oder AutoCAD durchgeführt, sondern sogleich eine Lösung mit CATIA verwirklicht.

Der Lösungsweg gliedert sich in zwei Teile. Der erste Teil dient zur Optimierung. Dabei ist es das Ziel, die optimale Orientierung der Paneele auf der eingegebenen Fläche zu berechnen. In diesem Schrittmüssen alle Positionen und Winkelstellungen durchlaufen werden. Die einfachste Lösung bietet die Methode mit einer Ebene, die um zwei feststehende Achsen rotiert. Durch die Variation der beiden Winkel kann der gesamte Bereich berechnet werden. Durch paralleles Verschieben der Ebene können unterschiedliche Startpositionen realisiert werden. Die Schnittkurve der Ebene mit der betrachteten Fläche liefert die neutrale Faser des ersten Paneels. Durch paralleles Versetzen entlang der Fläche können die weiteren neutralen Fasern erzeugt werden. Das Ziel ist es, die Winkel- und Offsetkombination zu finden, bei der die Krümmung aller neutralen Fasern am geringsten ist. Dazu werden je Anordnung die Krümmungen aller neutralen Fasern gemessen und der minimale Krümmungsradius als Referenzwert für die jeweilige Kombination gespeichert. Das Optimum entspricht dann jener Anordnung mit dem größten minimalen Radius.

Der zweite Teil des Lösungsweges dient zur Ableitung der Paneele. Dazu müssen zuerst die neutralen Fasern aller Paneele anhand des zuvor bestimmten Optimums konstruiert werden. Um die Verwindung der Paneele bei der Biegung zu kompensieren, wird die Fläche geschnitten und die einzelnen Elemente um einen definierten Winkel gedreht. Des Weiteren müssen diese Flächenelemente abgewickelt werden, wonach sie den realen Paneelen nach dem Streckbiegen entsprechen. Da die Länge der Flächenelemente jedoch zumeist größer als die Transportlänge der Paneele ist, müssen diese gekürzt werden. Die Paneele müssen auch bei einem Krümmungswechsel geteilt werden, da auf der Biegemaschine nur in eine Richtung gebogen werden kann. Zum Abschluss werden die ermittelten Paneele vermessen und die Daten entsprechend den Einstellparametern auf der Biegemaschine ausgegeben.

Basierend auf den beschriebenen Aufgaben wird ein Makro für CATIA V5 erstellt. Die Bedienung dieses Programms wird in Kapitel [4 b](#page-12-0)eschrieben. In Kapitel [5 w](#page-31-0)erden einige wichtige Funktionen im Detail erläutert.

# <span id="page-12-0"></span>**4 BEDIENUNG DES PROGRAMMS**

Um von einer beliebigen Freiformfläche die Lageoptimierung bzw. die Erstellung der Linien durchführen zu können, muss die Geometrie zuvor in CATIA angepasst werden. Anschließend kann das eigentliche Programm gestartet werden. Die notwendigen Schritte werden in den folgenden Unterkapiteln erläutert.

# <span id="page-12-1"></span>**4.1 VORBEREITEN DES 3D-MODELLS**

Vor Beginn der Arbeiten muss geprüft werden, ob CATIA auf die englische Benutzeroberfläche eingestellt ist. Dies ist erforderlich, damit alle Befehle, die vom Makro an CATIA übergeben werden, auch tatsächlich verarbeitet werden können.

<span id="page-12-2"></span>Danach muss das Modell entsprechend den folgenden Schritten angepasst werden:

#### **4.1.1 Trennen der Teilflächen**

Besteht die Geometrie aus mehreren Teilflächen, muss diese entsprechend der tatsächlichen Trennebenen am fertigen Gebäude bzw. Schiff aufgeteilt werden. Bei der in [Abbildung 4-1](#page-13-1) dargestellten Geometrie bedeutet das, dass nur die orange markierte Fläche im Part enthalten sein darf. Abgesehen von symmetrischen Teilflächen muss daher pro Teilfläche eine Optimierung sowie die weiteren Schritte bis zur Abwicklung durchgeführt werden.

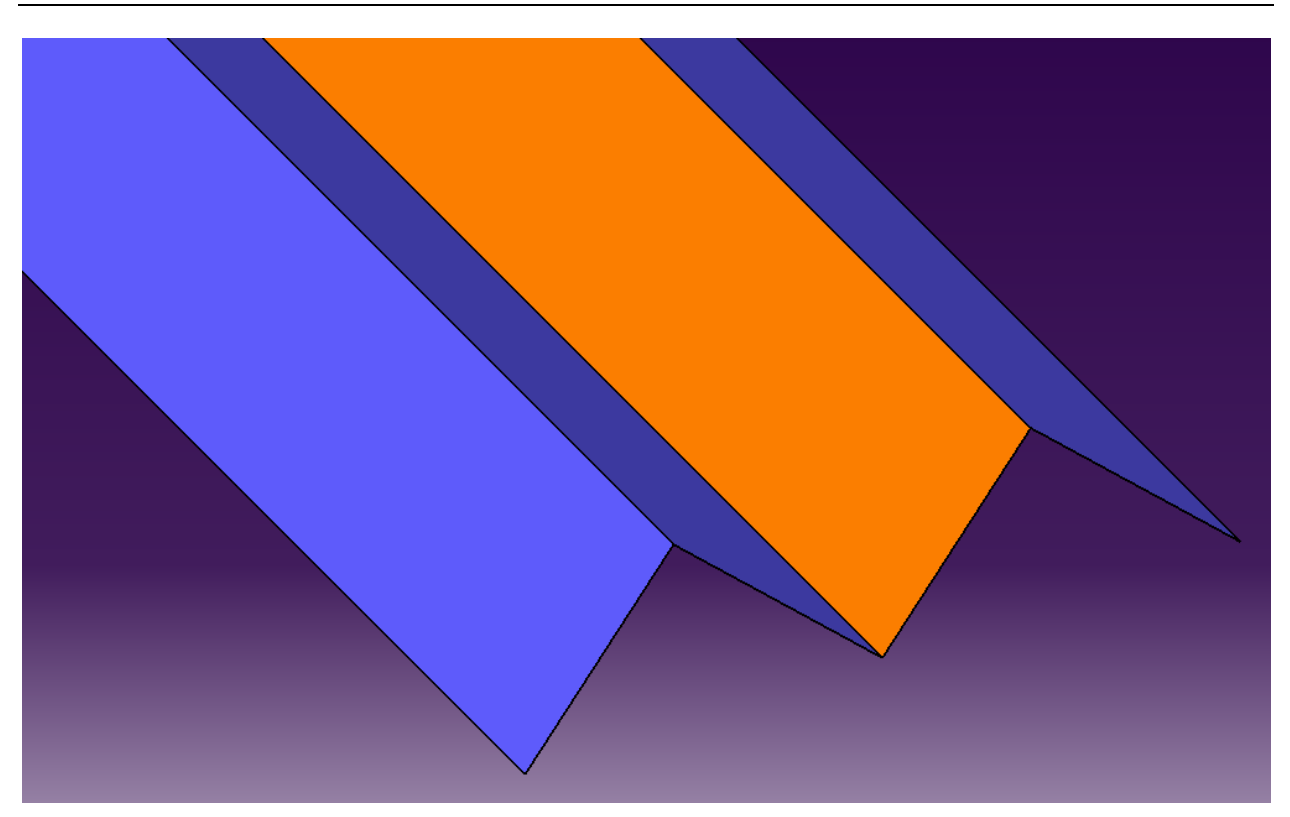

ABBILDUNG 4-1: GEOMETRIE MIT MEHREREN TEILELÄCHEN

#### <span id="page-13-1"></span><span id="page-13-0"></span>**4.1.2 Aufbau des Strukturbaumes**

Damit die Parameter vom Makro richtig übernommen werden können, muss der Strukturbaum in CATIA entsprechend der [Abbildung 4-2](#page-13-2) aufgebaut werden.

Dabei ist vor allem (v.a.) darauf zu achten, dass außer der gewünschten Teilfläche und den eventuell dazu benötigten Skizzen keine Geometrien in der Struktur enthalten sind. Das ist deshalb wichtig, da die Schwerachsen der gesamten Struktur für die Weiterverarbeitung berechnet werden. Sollte das Programm mit dem globalen Achsensystem gestartet werden, muss das jedoch nicht beachtet werden.

Dennoch muss auf alle Fälle das geometrische Set mit "Plane" und die zu berechnende Geometrie mit "Surface" benannt werden.

<span id="page-13-2"></span>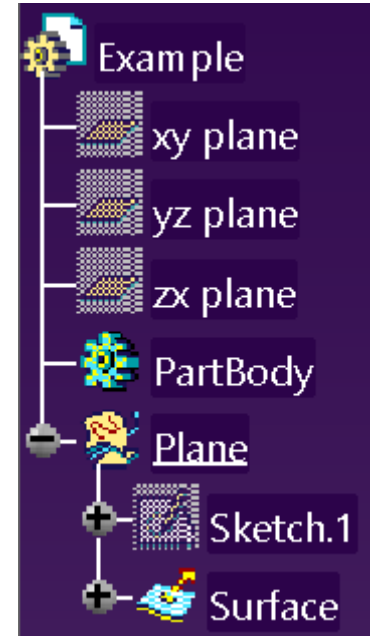

ABBILDUNG 4-2: STRUKTURBAUM

# <span id="page-14-0"></span>**4.2 AUSFÜHREN DES PROGRAMMS**

Um das Programm zu starten, muss das Makro "Start" aus der Makroliste ausgeführt werden, wie es in [Abbildung 4-3](#page-14-2) dargestellt ist.

| <b>Macros</b>                                                                                                |                                                                      |                                                                 |                   | ?                                                                       | × |
|----------------------------------------------------------------------------------------------------|----------------------------------------------------------------------|-----------------------------------------------------------------|-------------------|-------------------------------------------------------------------------|---|
| Current macro library or document:<br>Available macros:                                                      |                                                                      | & C:\Users\Waldherr\TU\DI-Arbeit\Makro\MAKRO_DA_Waldherr.catvba | $\checkmark$      | Macro libraries                                                         |   |
| Name <sup>A</sup><br>Optimieren<br><b>PaneeleTeilen</b><br>ReferncePlane<br>Rotate<br><b>Start</b><br>Unfold | Language<br>MS VBA<br>MS VBA<br>MS VBA<br>MS VBA<br>MS VBA<br>MS VBA |                                                                 | A<br>$\checkmark$ | <b>Run</b><br>Edit<br>Create<br>Rename<br>Delete<br>Select<br>Obfuscate |   |
|                                                                                                    |                                                                      |                                                                 |                   | Close                                                                   |   |

ABBILDUNG 4-3: MAKROLISTE IN CATIA

<span id="page-14-2"></span>Danach startet das Makro und es öffnet sich die Startoberfläche, welche in Kapitel [4.3](#page-14-1)  erläutert wird.

# <span id="page-14-1"></span>**4.3 USER INTERFACE**

In [Abbildung 4-4](#page-15-1) ist das Startfenster des Makros dargestellt. Die einzelnen Bereiche des Fensters werden in den Kapiteln [4.3.1 f](#page-15-0)f. erläutert. Die letzte Stelle der Kapitelnummer entspricht dabei der jeweiligen Nummerierung in der Abbildung.

| Krümmung optimieren                                                                                                    |                                                                  |                                                                      |                                                                                                    | $\times$                                                 |
|----------------------------------------------------------------------------------------------------|------------------------------------------------------------------|----------------------------------------------------------------------|----------------------------------------------------------------------------------------------------|----------------------------------------------------------|
| 1000 mm<br>Schrittweite Offset<br>Schritte Winkel<br>3<br>$30^\circ$<br>$-30$ $^{\circ}$ -<br>Winkel um Ys<br>$-30^\circ$ -<br>$\overline{30}$ °<br>Winkel um Xs | <b>Offset</b><br>Winkel um Ys<br>Winkel um Xs<br>$\subset x-y-z$ | 0 <sub>mm</sub><br>$-25°$<br>$37^\circ$<br>Schwerachsen <sup>2</sup> | Spannlänge Maschine<br>Abstand Anschläge<br>Winkel Biegemaschine<br>Maximalwert Anschlag<br>Länge Rohpanel | $100$ mm<br>250 mm<br>$30^{\circ}$<br>1000 mm<br>7400 mm |
| $\degree$ S6260<br>Profilbreite<br>$\in$ Sxxx1<br>Schwerpunkt z<br>C Sxxx2<br>Schwerpunkt x<br>$\circ$ anderes<br>Schwerachse Winkel                             | $200$ mm<br>$-20$ mm<br>$-60$ mm<br>10 <sup>o</sup>              | $n-1$<br>n.                                                          | Abstand Anschläge<br>Winkel                                                                                |                                                          |
| Optimieren<br>b<br>Linien erstellen<br>Rotation erstellen<br>Abwicklungen erstellen<br>Paneele teilen<br>Messungen durchführen                                   | <b>CATIA</b><br>verdecken                                        | Maximalwert Anschlag<br>Spannlänge Maschine                          | Länge Rohpanel                                                                                             |                                                          |
| <b>START</b>                                                                                                    |                                                                  |                                                                      | Abbrechen                                                                                                  |                                                          |

ABBILDUNG 4-4: USERINTERFACE DES PROGRAMMS NACH DEM AUFRUF

#### <span id="page-15-1"></span><span id="page-15-0"></span>**4.3.1 Parameter für die Lageoptimierung**

Dieser Block (Nummer 1 in [Abbildung 4-4\)](#page-15-1) wird benötigt, um den Ablauf der Lageoptimierung zu definieren, wie es in [Abbildung 4-5](#page-15-2) dargestellt ist. Die "Schrittweite" beschreibt die Größe der Sprünge, mit denen der Abstand der Referenzebene (in der Abbildung 200 mm) variiert wird. Die Referenzebene ist jene Ebene, mit der die erste neutrale Faser als Schnitt zwischen Referenzebene und zu bearbeitender Fläche erzeugt wird.

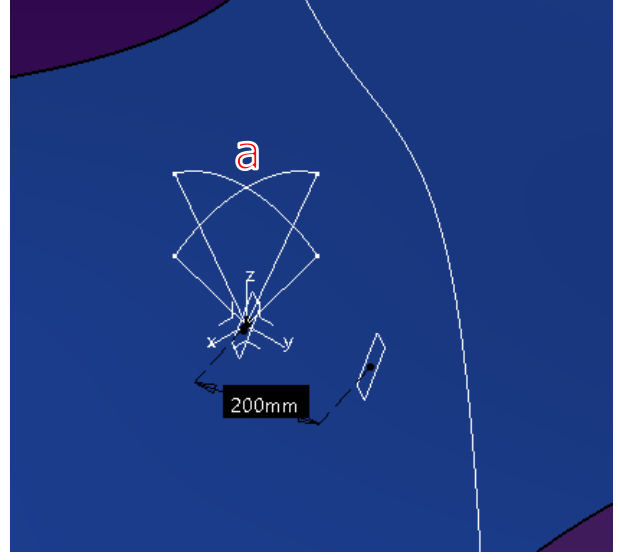

<span id="page-15-2"></span>ABBILDUNG 4-5: LAGEOPTIMIERUNG

Der Parameter "Schritte Winkel" beschreibt die Anzahl der Schritte, welche zum Durchlaufen des Winkels (um x oder um y) vom eingegebenen Minimum bis zum

Maximum verwendet werden (in der [Abbildung 4-5](#page-15-2) mit "a" dargestellt). Wird bei beiden Winkeln -90° bis +90° eingegeben, werden alle möglichen Varianten durchlaufen. Es ist zu beachten, dass die Anzahl der Schritte möglichst hoch zu wählen ist, um ein aussagekräftiges Ergebnis zu erreichen. Bei vielen zu berechnenden Schritten ist auch die Rechendauer entsprechend höher. Bei komplexen Geometrien kann es vorkommen, dass das Optimum zwischen zwei Schritten liegt, das berechnete Optimum jedoch weit davon entfernt ist. Der Fehler entsteht aufgrund der großen Sprünge zwischen den einzelnen Winkelstellungen. In der [Abbildung 4-6](#page-16-2) wird dies anhand eines zweidimensionalen Problems beschrieben. In diesem Beispiel soll die Steigung der Kurve null werden. Das Optimum liegt also u.a. bei der horizontalen Linie im Punkt "O". Gemessen wird jedoch nur bei den Stellen "1", "2" und "3", woraus folgt, dass das berechnete Optimum bei der Stelle 3 liegt.

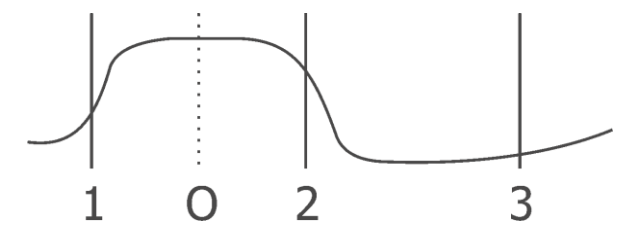

ABBILDUNG 4-6: ABWEICHUNG DES BERECHNETEN VOM TATSÄCHLICHEN OPTIMUM

#### <span id="page-16-2"></span><span id="page-16-0"></span>**4.3.2 Parameter für die manuelle Erstellung der Paneele**

Wird anstatt der Lageoptimierung des Programms eine manuelle Eingabe der Lage gewünscht, können die Parameter in diesem Bereich eingegeben werden. Die Eingabewerte entsprechen dabei der Darstellung in [Abbildung 4-5,](#page-15-2) wobei die Winkel mathematisch positiv gezählt werden.

#### <span id="page-16-1"></span>**4.3.3 Auswahl des Achsensystems**

In diesem Feld kann zwischen dem globalen Achsensystem, welches durch die Konstruktion gegeben ist, und dem Schwerachsensystem gewählt werden. Beim Schwerachsensystem werden die Trägheitshauptachsen der Geometrie ermittelt und dementsprechend das Achsenkreuz innerhalb der Geometrie platziert. Der Vorteil liegt darin, dass der Ursprung (fast) immer innerhalb der Fläche liegt und somit die Grundeinstellung für die ersten Schritte fehlerfrei erstellt werden kann. Die Optimierung läuft dadurch stabil ab und liefert aussagekräftige Ergebnisse.

Bei Verwendung des globalen Achsensystems kann es vorkommen, dass der erste Durchlauf keine Überschneidung der Fläche liefert, wodurch das Programm ohne jegliche Berechnung beendet wird.

### <span id="page-17-0"></span>**4.3.4 Eigenschaften des Profilquerschnittes**

Um die Verdrehung des Profils bei der manuellen Biegung während dem Zusammenbau in die Berechnung der Biegekurve einbeziehen zu können, müssen die Profilparameter definiert werden.

Für drei Standardprofile, welche nach Belieben vordefiniert werden können, gibt es Auswahlmöglichkeiten. Für neue oder abweichende Querschnitte, kann die Auswahl "anderes" getroffen werden, wodurch die spezifischen Profildaten händisch eingegeben werden können. Die Bedeutung der Parameter ist in [Abbildung 4-7](#page-17-2) dargestellt.

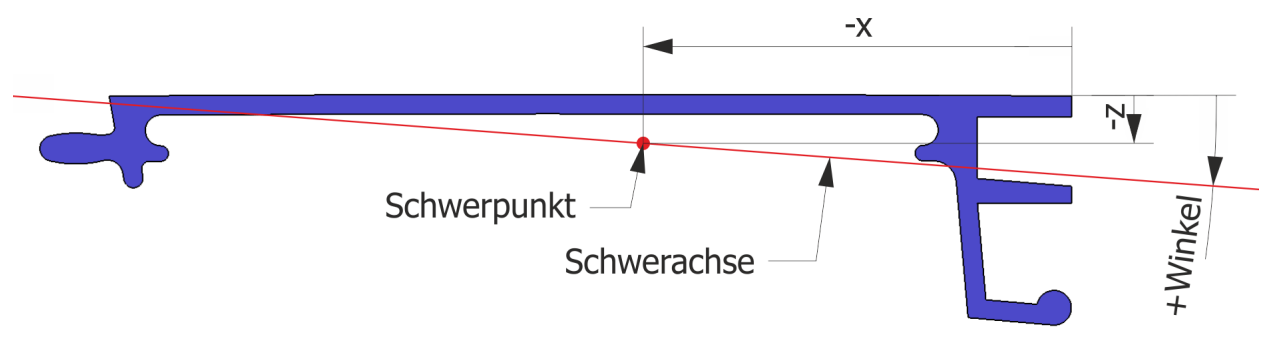

ABBILDUNG 4-7: PARAMETER PROFILGEOMETRIE AM BEISPIEL DES PROFILS S6260

### <span id="page-17-2"></span><span id="page-17-1"></span>**4.3.5 Parameter der Streckbiegemaschine**

Um das Programm flexibel für verschiedene Biegemaschinen anwenden zu können, ist es möglich, die Maschinenparameter beliebig zu definieren. Die Standardwerte beziehen sich auf die derzeit vorhandene Anlage in Wienerherberg. In der Skizze unterhalb der Eingabefelder (im Userinterface in [Abbildung 4-4\)](#page-15-1) ist ersichtlich, wie die Parameter zu verstehen sind.

#### <span id="page-18-0"></span>**4.3.6 Programmwahl**

Um bei Bedarf zwischen den einzelnen Schritten manuelle Anpassungen durchführen zu können, gibt es die Möglichkeit, die einzelnen Programmteile separat aufzurufen. Dabei ist zu beachten, dass bei der Auswahl keine Programmschritte übersprungen werden können, da sonst Zwischenschritte fehlen, welche den weiteren Ablauf behindern würden. In den folgenden Unterkapiteln werden die einzelnen Schritte kurz beschrieben. Eine detailliertere Erläuterung ausgewählter Funktionen ist in Kapitel [5 z](#page-31-0)u finden.

#### **4.3.6.1 Optimieren**

Wird die Programmwahl "Optimieren" gewählt, ermittelt das Programm die optimale Lage der Paneele innerhalb der in Bereich 1 definierten Grenzen (siehe Kapitel [4.3.1 \)](#page-15-0). Eine weitere Programmauswahl muss nicht erfolgen. Aufgrund der längeren Rechenzeit kommt es zu einer erneuten Abfrage der gewünschten Schritte, wenn das "Optimieren" beendet wurde.

Wenn der Optimierungsprozess abgeschlossen ist, erscheint ein Fenster, wo das ermittelte Optimum dargestellt ist. Wie in [Abbildung 4-8](#page-18-1) ersichtlich, kann nun zwischen "Neue Optimierung", "Weiter im Ablauf" und "Beenden" gewählt werden.

Bei der Auswahl "Neue Optimierung" wird das Startfenster erneut geöffnet, welches bereits eine neue Berechnung um das zuvor ermittelte Optimum vorschlägt.

Wird der Punkt "Weiter im Ablauf" gewählt, folgt ein Fenster, bei dem die weiteren Schritte ausgewählt werden können. Dieses Fenster ist in [Abbildung 4-9](#page-19-0) dargestellt.

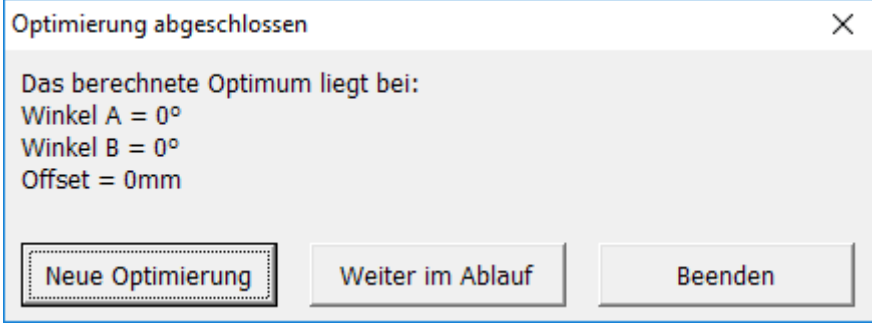

<span id="page-18-1"></span>ABBILDUNG 4-8: FENSTER BEI FERTIGSTELLUNG DER OPTIMIERUNG

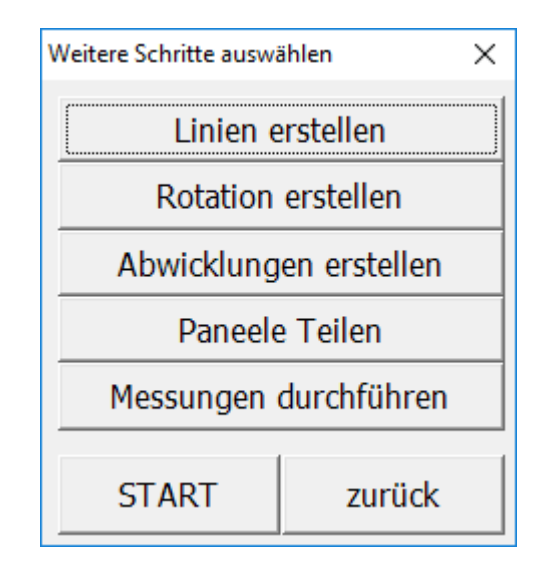

ABBILDUNG 4-9: AUSWAHL NACH FERTIGSTELLUNG DER OPTIMIERUNG

<span id="page-19-0"></span>Bei "Beenden" wird das Programm im aktuellen Zustand beendet.

Bei jedem Optimierungsdurchlauf wird eine .csv Datei erstellt, die die ermittelten Werte jeder Winkel- und Offsetkombination sowie das berechnete Optimum dokumentiert. Nähere Details zu der ausgegebenen Datei und dem Resultat der Optimierung werden in Kapitel [4.5.1 b](#page-28-1)eschrieben.

#### **4.3.6.2 Linien erstellen**

Wird Option "Linien erstellen" ausgewählt, werden nach der Optimierung bzw. auf Basis der in Bereich 2 (siehe Kapitel 4.3.2) eingegebenen Daten, die neutralen Fasern der Paneele über der gesamten Fläche erstellt, wie in [Abbildung 4-10](#page-19-1) dargestellt.

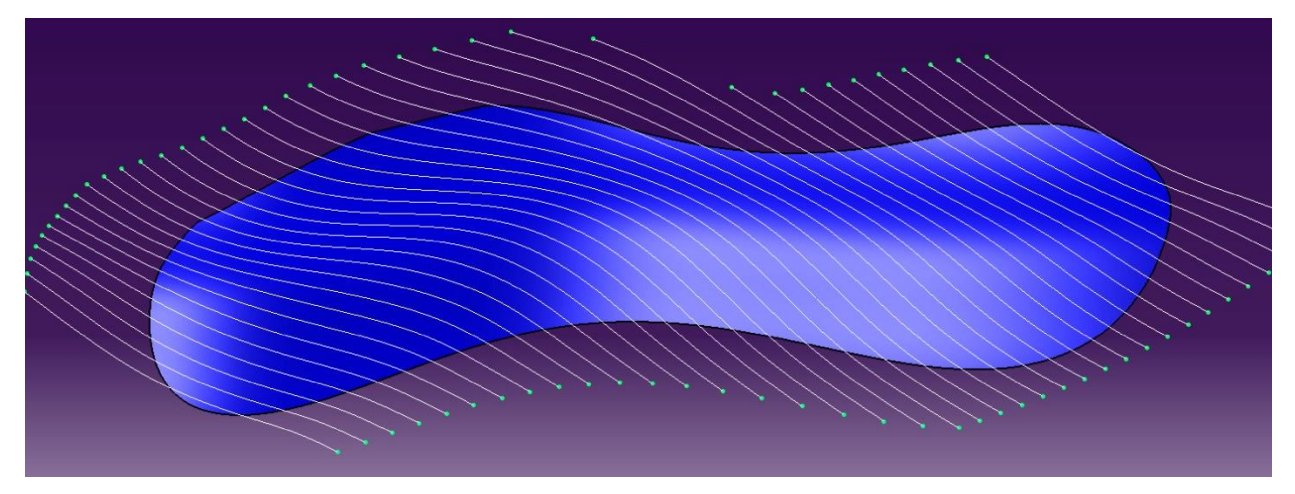

<span id="page-19-1"></span>ABBILDUNG 4-10: ERGEBNIS "LINIEN ERSTELLEN"

#### **4.3.6.3 Rotation erstellen**

Im Unterpunkt "Rotation erstellen" werden einzelne Flächen entlang der zuvor erzeugten neutralen Fasern erstellt. Dabei wird die Verwindung der Paneele beim manuellen Biegen auf die endgültige Position sowie die Verschiebung der neutralen Faser durch das Streckbiegen berücksichtigt. Das Ergebnis ist eine mehrfach unterteilte Fläche mit verdrehten Paneelen (siehe [Abbildung 4-11\)](#page-20-0). Diese sogenannten "Sweeps" müssen dabei über den Rand hinausragen, da deren Länge jener der gebogenen Paneele entspricht. Weitere Details dazu werden in Kapitel [5.3 e](#page-33-0)rläutert. Das notwendige Übermaß für das Streckbiegen wird im Programmpunkt "Paneele teilen" hinzugefügt (siehe Kapitel 4.3.6.5).

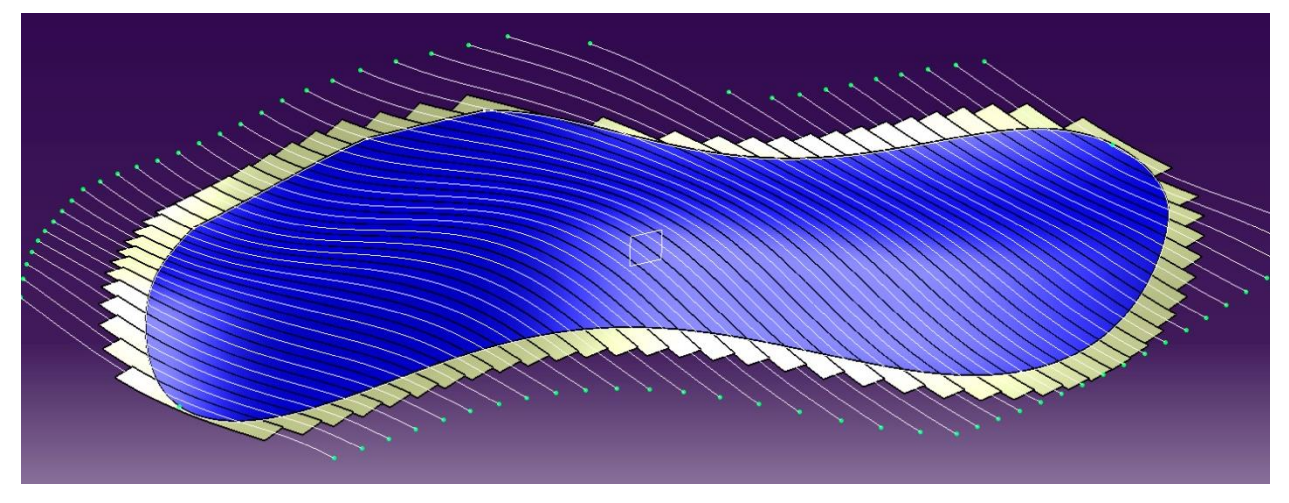

ABBILDUNG 4-11: ERGEBNIS "ROTATION FRSTELLEN"

#### <span id="page-20-0"></span>**4.3.6.4 Abwicklung erstellen**

Wird der Punkt "Abwicklung erstellen" ausgewählt, werden die bereits bestehenden "Sweeps" auf einer Ebene abgewickelt. Hierzu wird immer die globale XY-Ebene verwendet. Das Ergebnis sind durchgehende Flächen, welche die gebogenen Paneele nach dem Streckbiegen darstellen, wie es symbolisch in [Abbildung 4-12](#page-20-1) zu sehen ist.

<span id="page-20-1"></span>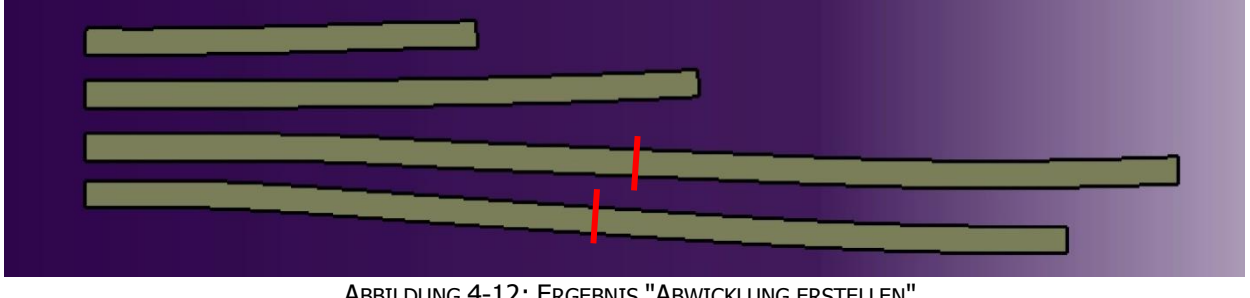

ABBILDUNG 4-12: ERGEBNIS "ABWICKLUNG ERSTELLEN"

#### **4.3.6.5 Paneele teilen**

Da die Paneele nur in einer definierten Transportlänge geliefert werden können, müssen lange Abwicklungen geteilt werden. Außerdem muss an beiden Enden der einzelnen Paneele ein Übermaß für die Strecke bis zum ersten "Jaw" sowie für die Einspannlängen gewährleistet werden. Des Weiteren kann auf der Streckbiegemaschine nur in eine Richtung gebogen werden. Das bedeutet, dass Paneele, die einen Wechsel der Krümmungsrichtung besitzen, am Wendepunkt ebenfalls geteilt werden müssen. Dieser Vorgang wird mit Hilfe der roten Linien in [Abbildung 4-12](#page-20-1) dargestellt.

All diese Aufgaben werden im Programmteil "Paneele teilen" durchgeführt. Details dazu sind in den Kapiteln [5.2 u](#page-32-1)nd [5.3 b](#page-33-0)eschrieben. Das Ergebnis ist ähnlich wie jenes nach den Abwicklungen. Der Unterschied ist jedoch, dass sehr viele zerteilte Flächen vorliegen, welche genau die zu biegenden Paneele inklusive der Übermaße repräsentieren.

#### **4.3.6.6 Messungen durchführen**

Der Programmteil "Messungen durchführen" leitet die Einstellparameter für die zuvor erstellten Paneele ab. Dazu wird ein System zurechtgelegt, welches genau den Maschinenparametern entspricht, die in Bereich 5 (Kapitel 4.3.5) definiert wurden. Die [Abbildung 4-13](#page-22-2) zeigt beispielhaft, wie die Messungen der Paneele durchgeführt werden. Die Messwerte entsprechen der Einstellung der Jaws. Das Ergebnis sind die Einstellparameter für die Biegemaschine welche in einer .csv Datei festgehalten werden. Die Details dazu werden in Kapitel [4.5.2 b](#page-29-0)eschrieben.

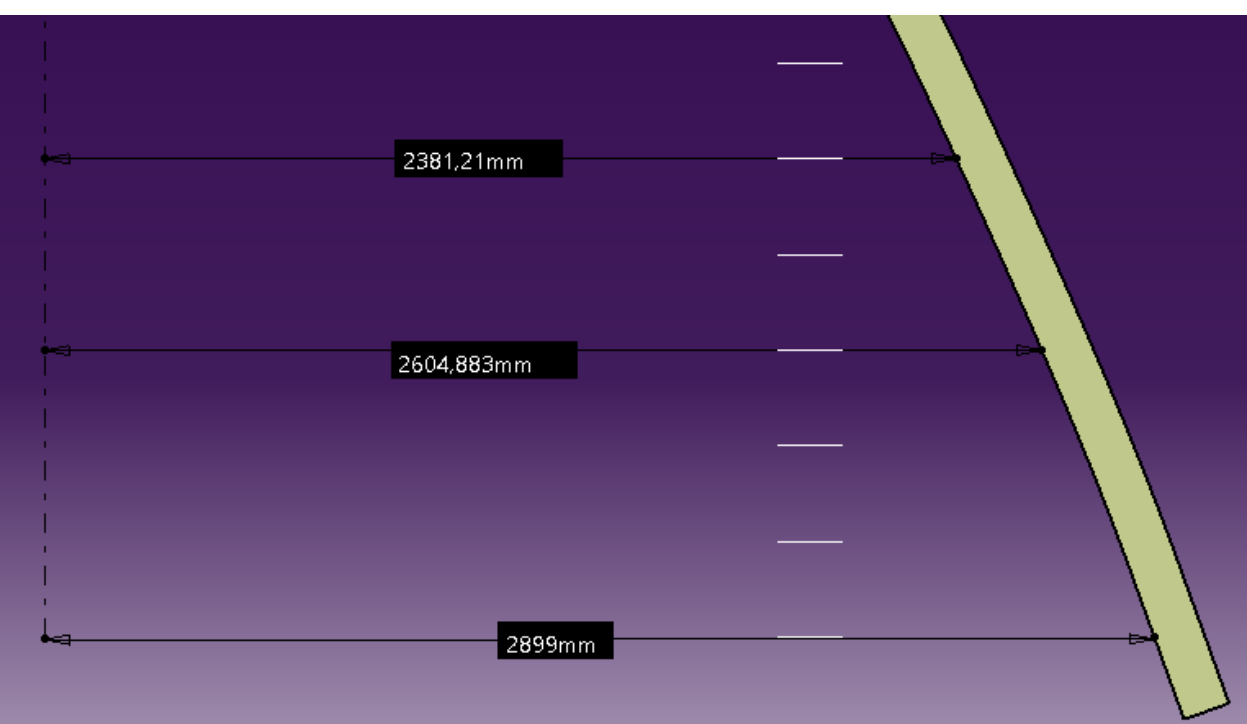

ABBILDUNG 4-13: MESSUNGEN AUF HÖHE DER JAWS

### <span id="page-22-2"></span><span id="page-22-0"></span>**4.3.7 Verhalten von CATIA während dem Durchlauf**

Die Schaltfläche "CATIA verdecken" ermöglicht es, den Ablauf in CATIA teilweise beobachten zu können. Dabei werden die Fortschrittsanzeigen, welche in Kapitel [4.4](#page-23-1)  beschrieben werden, nicht angezeigt. Für den standardmäßigen Ablauf ist es jedoch zu empfehlen, die Schaltfläche gedrückt zu lassen, damit CATIA im Hintergrund arbeitet, um die Rechenzeit für die einzelnen Operationen zu verkürzen. Für eine etwaige Fehlersuche oder gewünschte Änderungen am Programmcode ist es jedoch zweckmäßig, diese Option zu ermöglichen.

#### <span id="page-22-1"></span>**4.3.8 Start**

Bei Auswahl des "Start"-Buttons wird das Programm gestartet. Es erfolgt keine weitere Abfrage und das Makro beginnt zu arbeiten.

#### <span id="page-23-0"></span>**4.3.9 Abbrechen**

Nach dem Klick auf die Schaltfläche "Abbrechen" wird das Programm ohne jegliche Änderungen in CATIA nach einer Sicherheitsabfrage, welche in [Abbildung 4-14](#page-23-3) dargestellt ist, abgebrochen.

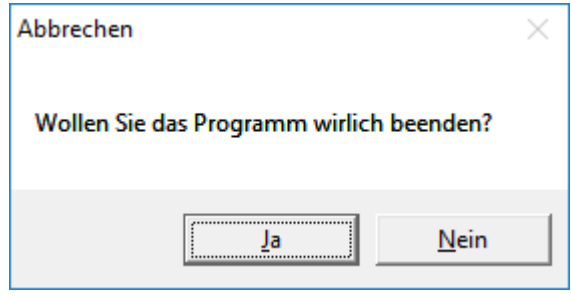

ABBILDUNG 4-14: SICHERHEITSABFRAGE ABBRECHEN

#### <span id="page-23-3"></span><span id="page-23-1"></span>**4.4 PROGRAMMABLAUF**

Wie bereits in Kapitel [4.3.7 b](#page-22-0)eschrieben, läuft das Programm nach dem Start bei aktivierter Schaltfläche "CATIA verdecken" im Hintergrund ab. Dabei ist CATIA weder in der Taskleiste, noch im Taskmanager sichtbar. Der Vorteil liegt darin, dass durch die Vermeidung der Aktualisierung des Bildschirms keine Ressourcen des Rechners dafür beansprucht werden.

Je nach Programmwahl werden während dem Durchlauf verschiedene Anzeigen entsprechend dem aktuell bearbeiteten Programmschritt dargestellt. Diese werden in den folgenden Unterkapiteln näher beschrieben.

#### <span id="page-23-2"></span>**4.4.1 Vorbereiten**

Bei allen Aufgaben muss das Programm einige Vorbereitungen in CATIA durchführen. Zu Beginn jeder Aufgabe müssen die Referenzen auf die Features in CATIA erstellt werden. Die weiteren Schritte zum Vorbereiten des Modells werden in den folgenden Unterkapiteln beschrieben.

Die einzelnen Vorbereitungsschritte werden nach dem Fertigstellen im Ablauf-Fenster angehakt, wie es in den Abbildungen 4-15 und 4-16 ersichtlich ist. Die Vorbereitungen sind sowohl für das Optimieren als auch für das Erstellen und Messen der Paneele notwendig. Erst nach erfolgter Vorbereitung separiert das Programm zwischen den beiden Varianten.

#### **4.4.1.1 Löschen**

Beim Programmteil "Löschen" werden alle nicht benötigten Features aus dem 3D-Modell gelöscht. Je nach gewählter Programmwahl müssen zuerst die bestehenden neu zu erstellenden sowie die darauf referenzierten Elemente gelöscht werden.

#### **4.4.1.2 Achsensystem erstellen**

Wenn im Startfenster das Schwerachsensystem gewählt wurde, werden in diesem Schritt die Trägheitshauptachsen ermittelt, das Achsensystem erstellt, dementsprechend positioniert und ausgerichtet.

Bei Verwendung des globalen Achsensystems wird hier nur eine neue Referenzierung durchaeführt.

#### <span id="page-24-0"></span>**4.4.1.3 Offset erstellen**

Um die korrekten Abwicklungen der Paneele zu erhalten, ist es notwendig, die Ausgangsebene um einen bestimmten Wert zu versetzen. Für die weitere Bearbeitung werden die Referenzen auf diese neu erstellte Fläche verlinkt.

#### **4.4.1.4 Referenzebene erstellen**

Da es über das Makro sehr umständlich ist, auf das von CATIA verwendete Achsensystem zuzugreifen, werden zuerst drei Ebenen erstellt, welche mit dem Achsensystem fest verbunden sind. Außerdem werden Linien entlang der Achsen erzeugt.

Des Weiteren wird die XY-Ebene um die x-Achse rotiert. Diese rotierte Ebene wird anschließend um die y-Achse rotiert, wodurch die Ausgangsebene entsteht. Da auch entlang der Fläche verschiedene Ausgangspunkte durchlaufen werden müssen, wird von dieser Ausgangsebene ein Offset erstellt. Die Startwerte für die Rotation und den Offset entsprechen den in Bereich 2 des Startfensters eingegebenen Werten. Das hat den Vorteil, dass v.a. bei Verwendung des globalen Achsensystems die Startwerte variabel sind und dadurch Fehler beim Programmstart vermieden bzw. umgangen werden können.

Für alle zuvor erstellten Features werden Referenzen erstellt, um anschließend beim Optimieren darauf zugreifen zu können.

#### **4.4.1.5 Extremum erstellen**

Damit die Umrandung (Boundary) der Fläche in zwei Teile gesplittet werden kann, werden die Extremstellen der Umrandung in Bezug auf die Referenzebene ermittelt. Durch die Trennung an den Extremstellen wird sichergestellt, dass alle Schnittlinien beide Teile der Umrandung schneiden. Das ist wichtig, um in weiteren Schritten zwischen "linker" und "rechter" Seite der Paneele unterscheiden zu können.

Damit die Teilung in CATIA durchgeführt werden kann, wird in diesem Schritt noch eine Ebene durch die beiden Extrema erstellt.

#### <span id="page-25-1"></span>**4.4.1.6 Extrusion und Schnittkurve erstellen**

In diesem Programmteil wird zuerst eine Extrusion der Fläche erstellt, um sicherzugehen, dass die Paneellängen die gesamte Fläche überdecken. Der detaillierte Ablauf wird in Kapitel [5.1 e](#page-31-1)rläutert.

Des Weiteren wird eine Schnittkurve zwischen der Referenzebene und der versetzten Fläche (siehe Kapitel [4.4.1.3 u](#page-24-0)nd 4.4.1.4) erstellt. Diese Kurve stellt die neutrale Faser des Ausgangspaneels dar. Die weiteren Paneele (neutrale Fasern) werden erst während der Abläufe in den folgenden Schritten mittels dem "Parallel"-Befehl von CATIA erstellt. Dabei wird jeweils von der zuvor erstellten neutralen Faser ein Offset entsprechend der Paneelbreite entlang der Fläche erzeugt.

#### <span id="page-25-0"></span>**4.4.2 Ablauf - Optimieren**

Während dem Ablauf "Optimieren" wird das in [Abbildung 4-15](#page-26-1) dargestellte Fenster eingeblendet.

Die Check-Boxen in der ersten Zeile (Vorbereiten) entsprechen den in Kapitel [4.4.1](#page-23-2)  beschriebenen Aufgaben. Die Balken "Winkel X", "Winkel Y" und "Offset" stellen den momentanen Zustand im Ablauf dar. Wie in Kapitel [4.4.1.6 b](#page-25-1)ereits erwähnt, werden die

einzelnen neutralen Fasern erst während dem jeweiligen Durchgang als Parallele erstellt. Der Fortschrittsbalken "Parallel" gibt darüber Auskunft, wie viele der benötigten Parallelen bereits bearbeitet wurden. Die Sprünge während dem Durchlauf sind darauf zurückzuführen, dass die maximal mögliche Fläche als Bezugsgröße herangezogen wird. Bei fehlerhaften Parallelen wird der Ablauf abgebrochen und die Parallele wieder gelöscht, was zu einer kürzeren Rechenzeit führt.

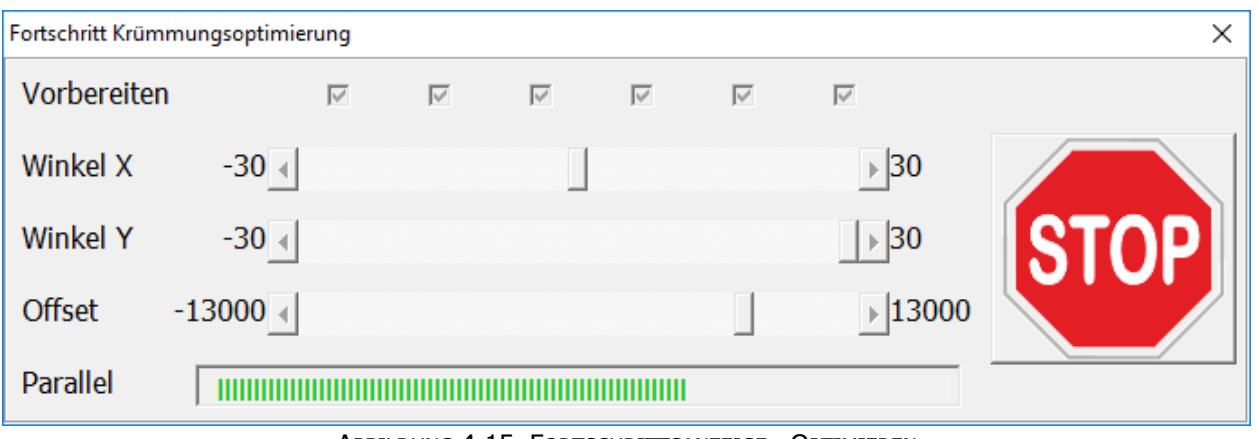

ABBILDUNG 4-15: FORTSCHRITTSANZEIGE - OPTIMIEREN

<span id="page-26-1"></span>Mit der Schaltfläche "STOP" kann das Programm während dem Durchlauf abgebrochen werden. Dabei ist darauf zu achten, dass das Makro nicht sofort beendet wird, sondern erst nach bestimmten Abläufen im Programm. Die Schaltfläche rastet im gedrückten Zustand ein, bis ein definierter Punkt erreicht wurde, wo das Programm fehlerfrei beendet werden kann. Wird die Schaltfläche in der Zwischenzeit wieder deaktiviert, läuft das Programm standardmäßig weiter. Um ein unbeabsichtigtes Abbrechen zu vermeiden, erscheint vor dem Beenden die in [Abbildung 4-14](#page-23-3) dargestellte Sicherheitsabfrage.

#### <span id="page-26-0"></span>**4.4.3 Ablauf - Paneele erstellen**

Ähnlich wie im zuvor beschriebenen Ablauf öffnet sich auch beim Programmablauf "Paneele erstellen" ein Fortschrittsfenster. Dieses ist in [Abbildung 4-16](#page-27-1) dargestellt. Die zusätzliche Checkbox beschreibt das Anpassen der Extrusion der Flächen. Beim Optimieren wird nach jeder Winkel- oder Offset-Änderung die notwendige Extrusionslänge erneut berechnet, um diese so gering wie möglich, aber so groß wie nötig zu halten. Da beim Ablauf "Paneele erstellen" die beiden Winkel und der Offset der Referenzebene bereits definiert sind, kann das Anpassen schon als Vorbereitung durchgeführt werden.

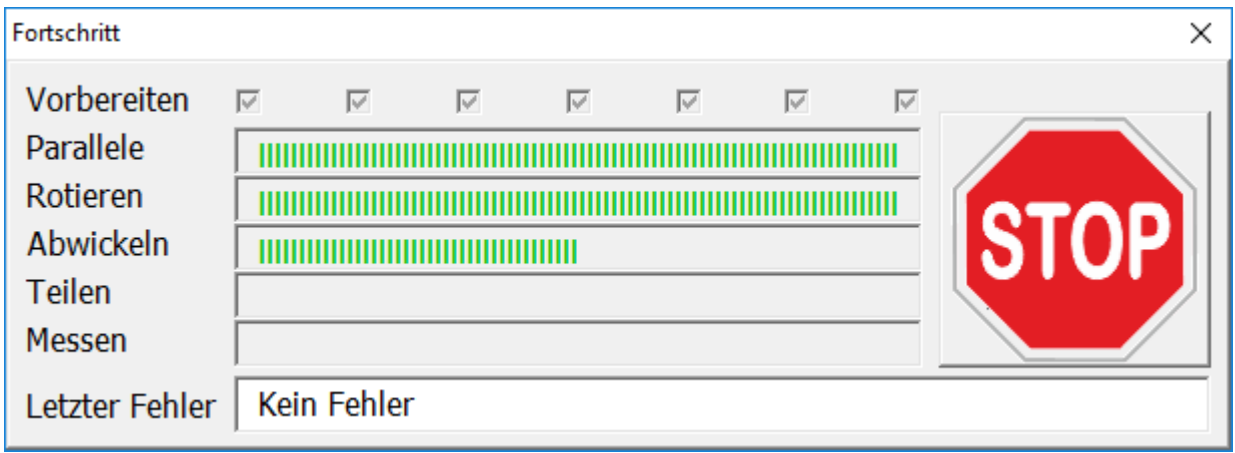

ABBILDUNG 4-16: FORTSCHRITTSANZEIGE - PANEELE ERSTELLEN

<span id="page-27-1"></span>Die Balken entsprechen dem Fortschritt der einzelnen, in Kapitel [4.3.6 b](#page-18-0)eschriebenen, Aufgaben. Im unteren Teil des Fortschrittsfensters wird der "letzte Fehler" angezeigt. Dieser Punkt ist sehr hilfreich, da man bereits während dem Durchlauf feststellen kann, ob ein Fehler aufgetreten ist, wodurch man die Bearbeitung sofort abbrechen kann. Die "Stop-Taste" verhält sich ident zu jener, die bereits in Kapitel [4.4.2 \(](#page-25-0)Ablauf "Optimieren") beschrieben wurde.

#### <span id="page-27-0"></span>**4.4.4 Abschluss**

Nach erfolgreichem Durchlauf des Programms wird das in [Abbildung 4-17](#page-28-2) dargestellte Fenster angezeigt. Im Strukturbaum von CATIA sind alle durchgeführten Aktionen ersichtlich und können nachträglich angepasst werden. Es ist jedoch darauf zu achten, dass die Ergebnisse bei gravierenden Veränderungen (z.B. Winkeländerung) nicht mehr korrekt sein müssen. Unter anderem kann die Überdeckung nicht mehr vollständig sein und dadurch Paneele zu kurz werden. Außerdem ist die exportierte Tabelle nicht mit dem Modell verlinkt, d.h. nach etwaigen Änderungen muss zumindest der Programmteil "Messen" wiederholt werden.

Es empfiehlt sich jedoch für jegliche Änderungen einen neuen Programmdurchlauf zu starten. Wenn nötig können die Schritte einzeln ausgeführt werden, um zwischen den jeweiligen Aktionen Anpassungen vornehmen zu können.

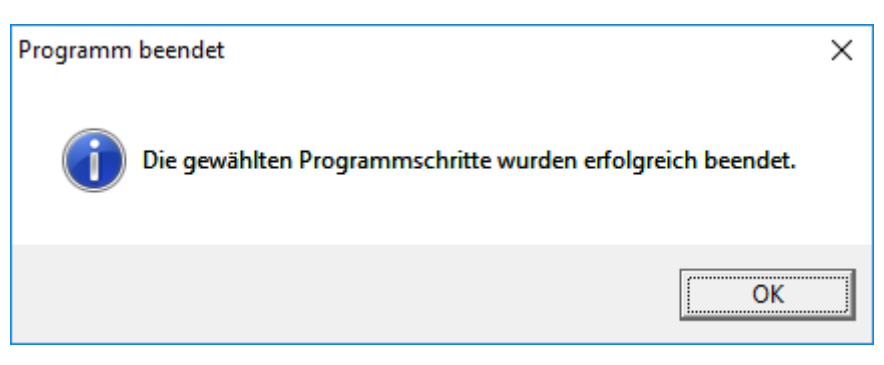

ABBILDUNG 4-17: PROGRAMM BEENDET

# <span id="page-28-2"></span><span id="page-28-0"></span>**4.5 ERGEBNIS**

Je nach Programmwahl werden unterschiedliche Ergebnisse erzielt. Nach jedem Schritt wird das derzeit aktuelle Modell in CATIA dargestellt. Dieses wird jedoch nicht automatisch gespeichert, um sicherzugehen, dass falsch gewählte Programmaktionen wieder rückgängig gemacht werden können.

Die Ergebnisse der beiden Hauptaufgaben des Programms sind in den folgenden Unterkapiteln beschrieben.

### <span id="page-28-1"></span>**4.5.1 Ergebnis - Optimieren**

Während dem Durchlauf der Optimierung wird auf dem Desktop des jeweiligen Benutzers der Ordner "Curvature" erstellt. Dieser beinhaltet eine .csv Datei, wo die durchlaufenen Parameter mit dem jeweiligen minimalen Krümmungsradius aufgelistet sind. Sollte in dem Ordner bereits eine Datei mit der aktuellen Teilenummer vorhanden sein, wird der Dateiname mit "(i)" erweitert, wobei "i" für die nächste freie Nummer im Ordner steht. Ein Beispiel dieser Datei ist in [Abbildung 4-18](#page-29-1) dargestellt. Die Beschreibung der möglichen Fehlermeldungen werden in Kapitel [6 e](#page-42-0)rläutert.

|                        |                                                                       |                 | Winkelwerte bezogen auf Trägheitshauptachsen der Flächen                                                                                                    |                  |                                                                                                  |                  |                  |                  |                  |        |        |
|------------------------|-----------------------------------------------------------------------|-----------------|----------------------------------------------------------------------------------------------------|------------------|--------------------------------------------------------------------------------------------------|------------------|------------------|------------------|------------------|--------|--------|
|                        | Winkel A Winkel B Offset                                              |                 | Min Radius                                                                                                    |                  |                                                                                                  |                  |                  |                  |                  |        |        |
| [°]                    | $[^{\circ}]$                                                          | [mm]            | $\lceil mm \rceil$                                                                                                    |                  |                                                                                                  |                  |                  |                  |                  |        |        |
| -30                    | $-30$                                                                 |                 | 0 2118,155521                                                                                                    |                  |                                                                                                  |                  |                  |                  |                  |        |        |
| $-30$                  | $\mathbf 0$                                                           |                 | 0 1241,054127                                                                                                    |                  |                                                                                                  |                  |                  |                  |                  |        |        |
| $-30$                  | 30                                                                    |                 | 0 1956,490166                                                                                                    |                  |                                                                                                  |                  |                  |                  |                  |        |        |
| $-30$                  | 30                                                                    |                 | 1000 1956,490166 keine Überschneidung der Referenzebene und der Fläche                                                                                                    |                  |                                                                                                  |                  |                  |                  |                  |        |        |
| 0                      | $-30$                                                                 |                 | 0 5,134191306                                                                                                    |                  |                                                                                                  |                  |                  |                  |                  |        |        |
|                        |                                                                       |                 |                                                                                                    |                  |                                                                                                  |                  |                  |                  |                  |        |        |
| 0                      | 0                                                                     |                 | 0 517,3210952                                                                                                    |                  |                                                                                                  |                  |                  |                  |                  |        |        |
| 0                      | 30                                                                    |                 | 0 1204,303062 Überdeckung nicht vollständig                                                                                                    |                  |                                                                                                  |                  |                  |                  |                  |        |        |
| 30                     | $-30$                                                                 |                 | 0 65,98209118                                                                                                    |                  |                                                                                                  |                  |                  |                  |                  |        |        |
| 30                     | 0                                                                     |                 | 0 579,7703079                                                                                                    |                  |                                                                                                  |                  |                  |                  |                  |        |        |
| 30                     | 30                                                                    |                 | 0 79,94266862 Überdeckung nicht vollständig                                                                                                    |                  |                                                                                                  |                  |                  |                  |                  |        |        |
|                        | <b>MAXIMALER RADIUS</b>                                               |                 |                                                                                                    |                  |                                                                                                  |                  |                  |                  |                  |        |        |
| $-30$                  | $-30$                                                                 | $\overline{0}$  | 2118,156                                                                                                    |                  |                                                                                                  |                  |                  |                  |                  |        |        |
|                        | oder überschrieben.                                                   |                 | Die .csv Datei bleibt immer im Ordner bestehen und wird vom Programm nicht gelöscht<br>4.5.2 Ergebnis - Paneele erstellen (Messungen durchführen)                                                                                                    |                  |                                                                                                  |                  |                  |                  |                  |        |        |
|                        |                                                                       |                 | wird in einem neu erstellten Ordner "Jaws" am Desktop des jeweiligen Benutzers<br>gespeichert. Ein Beispiel dazu ist in Abbildung 4-19 dargestellt.                                                                                                    |                  |                                                                                                  |                  |                  |                  |                  |        |        |
|                        | Used<br>Raw<br>Length<br>Lenght                                       |                 | Bending                                                                                                    | Jaw 24           | Jaw 23<br>(6000 mm)  (5750 mm)  (5500 mm)  (5250 mm)  (5000 mm)  (4750 mm)  (4500 mm)  (4250 mm) | Jaw 22           | Jaw 21           | Jaw 20           | Jaw 19           | Jaw 18 | Jaw 17 |
| Panel.0-0              | 2024,71 1247,36 STEG ANGESCHLAGEN                                     |                 |                                                                                                    | 1855,7           | 2000                                                                                             | 2140,7           | 2278,7           |                  |                  |        |        |
| Panel.1-0              | 2506,26 1728,91 STEG ANGESCHLAGEN                                     |                 |                                                                                                    | 1855,6           | 2000                                                                                             | 2136,8           | 2263,7           | 2387,3           |                  |        |        |
| Panel.2-0<br>Panel.3-0 | 2822,49 2045,14 STEG ANGESCHLAGEN<br>2806,9 2029,55 STEG ANGESCHLAGEN |                 |                                                                                                    | 1855,5<br>1855,6 | 2000<br>2000                                                                                     | 2138,8<br>2144,5 | 2264,3<br>2281,1 | 2381,2<br>2406,1 | 2494,6<br>2524,3 | 2638,7 |        |
| Panel.3-1              | 1062,21                                                               | 284,86 MIRRORED |                                                                                                    | 1855,7           | 2000                                                                                             | 2150,3           | 2306,6           |                  |                  |        |        |
| Panel.4-0              | 1066,17                                                               | 288,82 MIRRORED |                                                                                                    | 1855,6           | 2000                                                                                             | 2141             | 2279,5           |                  |                  |        |        |
| Panel.4-1              | 3053,91 2276,56 STEG ANGESCHLAGEN                                     |                 |                                                                                                    | 1855,7           | 2000                                                                                             |                  |                  |                  |                  |        |        |
|                        |                                                                       |                 |                                                                                                    |                  |                                                                                                  | 2143,2           | 2278,1           | 2403,6           | 2523,6           | 2638,6 | 2747   |
| Panel.5-0              | 1355,07                                                               | 577,72 MIRRORED |                                                                                                    | 1855,6           | 2000                                                                                             | 2140,4           | 2275,1           | 2409,3           |                  |        |        |
| Panel.5-1<br>Panel.6-0 | 2955,55<br>1644,02                                                    | 866,67 MIRRORED | 2178,2 STEG ANGESCHLAGEN                                                                                                    | 1855,7<br>1855,6 | 2000<br>2000                                                                                     | 2141,5<br>2140,4 | 2274,6<br>2273,9 | 2401<br>2405,4   | 2522<br>2538,6   | 2636,2 | 2741,7 |
| Panel.6-1              | 2759,94 1982,59 STEG ANGESCHLAGEN                                     |                 |                                                                                                    | 1855,7           | 2000                                                                                             | 2140,8           | 2274,9           | 2403,2           | 2524,3           | 2636,3 | 2738,2 |
| Panel.7-0              | 1644,12                                                               | 866,77 MIRRORED |                                                                                                    | 1855,6           | 2000                                                                                             | 2140,7           | 2274,9           | 2404,9           | 2535             |        |        |
|                        |                                                                       |                 | ABBILDUNG 4-19: AUSGEGEBENE CSV-DATEI DER MESSWERTE FÜR DIE JAWS <sup>1</sup><br>In der ersten Spalte steht die Paneel-Nummer. Bei geteilten Paneelen aufgrund der<br>Transportlänge oder eines Krümmungswechsels wird der zweite Teil der Nummer je<br>nach Anzahl der Schnitte erhöht (z.B. Panel.3-1). |                  |                                                                                                  |                  |                  |                  |                  |        |        |

ABBILDUNG 4-18: AUSGEGEBENE CSV-DATEI BEI DER OPTIMIERUNG

### <span id="page-29-1"></span><span id="page-29-0"></span>**4.5.2 Ergebnis - Paneele erstellen (Messungen durchführen)**

|           | Raw     | Used   | Bending                   | Jaw 24 | Jaw 23 | Jaw 22 | Jaw 21 | Jaw 20 | Jaw 19                                                                                    | Jaw 18 | Jaw 17 |
|-----------|---------|--------|---------------------------|--------|--------|--------|--------|--------|-------------------------------------------------------------------------------------------|--------|--------|
|           | Length  | Lenght |                           |        |        |        |        |        | $(6000 \text{ mm})$ (5750 mm) (5500 mm) (5250 mm) (5000 mm) (4750 mm) (4500 mm) (4250 mm) |        |        |
| Panel.0-0 | 2024.71 |        | 1247,36 STEG ANGESCHLAGEN | 1855,7 | 2000   | 2140.7 | 2278,7 |        |                                                                                           |        |        |
| Panel.1-0 | 2506.26 |        | 1728.91 STEG ANGESCHLAGEN | 1855,6 | 2000   | 2136,8 | 2263,7 | 2387,3 |                                                                                           |        |        |
| Panel.2-0 | 2822.49 |        | 2045,14 STEG ANGESCHLAGEN | 1855,5 | 2000   | 2138,8 | 2264,3 | 2381,2 | 2494.6                                                                                    |        |        |
| Panel.3-0 | 2806.9  |        | 2029.55 STEG ANGESCHLAGEN | 1855,6 | 2000   | 2144,5 | 2281,1 | 2406,1 | 2524,3                                                                                    | 2638,7 |        |
| Panel.3-1 | 1062,21 |        | 284.86 MIRRORED           | 1855,7 | 2000   | 2150,3 | 2306,6 |        |                                                                                           |        |        |
| Panel.4-0 | 1066,17 |        | 288.82 MIRRORED           | 1855,6 | 2000   | 2141   | 2279,5 |        |                                                                                           |        |        |
| Panel.4-1 | 3053.91 |        | 2276.56 STEG ANGESCHLAGEN | 1855,7 | 2000   | 2143,2 | 2278,1 | 2403,6 | 2523,6                                                                                    | 2638,6 | 2747   |
| Panel.5-0 | 1355,07 |        | 577.72 MIRRORED           | 1855,6 | 2000   | 2140,4 | 2275,1 | 2409,3 |                                                                                           |        |        |
| Panel.5-1 | 2955.55 |        | 2178.2 STEG ANGESCHLAGEN  | 1855,7 | 2000   | 2141,5 | 2274.6 | 2401   | 2522                                                                                      | 2636.2 | 2741,7 |
| Panel.6-0 | 1644.02 |        | 866.67 MIRRORED           | 1855,6 | 2000   | 2140,4 | 2273,9 | 2405,4 | 2538,6                                                                                    |        |        |
| Panel.6-1 | 2759.94 |        | 1982,59 STEG ANGESCHLAGEN | 1855,7 | 2000   | 2140,8 | 2274,9 | 2403,2 | 2524,3                                                                                    | 2636,3 | 2738,2 |
| Panel.7-0 | 1644.12 |        | 866.77 MIRRORED           | 1855,6 | 2000   | 2140,7 | 2274.9 | 2404.9 | 2535                                                                                      |        |        |

<span id="page-29-2"></span>ABBILDUNG 4-19: AUSGEGEBENE CSV-DATEI DER MESSWERTE FÜR DIE JAWS<sup>1</sup>

<sup>&</sup>lt;sup>1</sup> Zur besseren Darstellung wurde die Datei nachträglich bearbeitet, daher stimmen die Paneellängen teilweise nicht

"Raw Length" bedeutet die Rohlänge der Paneele, welche zum Biegen benötigt wird. Beim Biegen ist es jedoch üblicherweise so, dass die Paneele mit der gesamten angelieferten Länge gebogen werden. Dementsprechend wird die Spalte nicht zwingend benötigt. Die Spalte "Used Length" beschreibt jene Länge, die tatsächlich verbaut wird, gemessen in der Paneelmitte.

In der Spalte "Bending" wird definiert, wie das jeweilige Paneel in die Maschine eingespannt werden muss. Eine Skizze dazu ist in [Abbildung 4-20](#page-30-0) dargestellt.

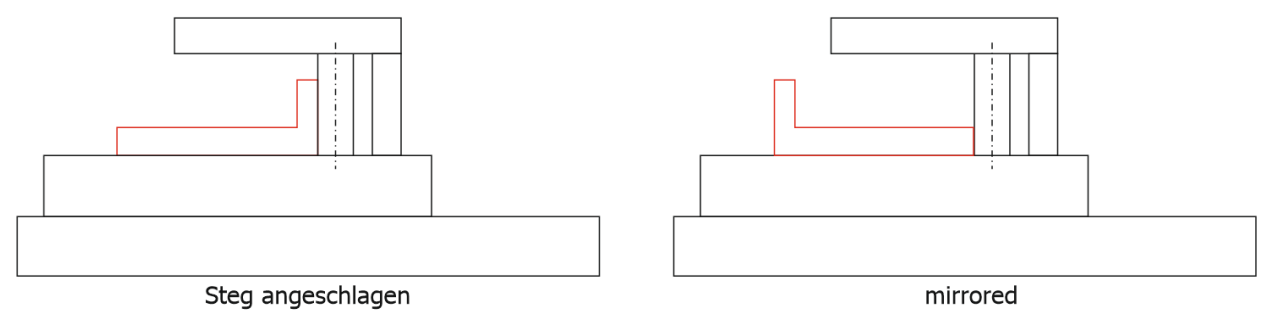

ABBILDUNG 4-20: BEDEUTUNG DER SPALTE "BENDING"

<span id="page-30-0"></span>Die Werte in den Spalten "Jaw xx" beschreiben jene Werte, die auf der Biegemaschine bei den jeweiligen Jaws eingestellt werden müssen. Die Tabelle beginnt dabei beim letztmöglichen Jaw, je nach voreingestellter Rohpaneellänge. Das hat den Vorteil, dass die Gesamtlänge auf der Maschine nicht variiert werden muss. Des Weiteren muss das Paneel nicht entlang der gesamten Länge gebogen werden, sondern der Biegevorgang kann bei Erreichen des letzten definierten Jaws abgebrochen werden.

# <span id="page-31-0"></span>**5 AUSGEWÄHLTE PROGRAMMFUNKTIONEN IM DETAIL**

In den folgenden Unterkapiteln werden einige ausgewählte Programmfunktionen im Detail beschrieben.

## <span id="page-31-1"></span>**5.1 EXTRUDIEREN DER FLÄCHE**

Wie bereits mehrmals in dieser Arbeit erläutert, wird die versetzte Fläche extrudiert. Das ist notwendig, damit die erzeugten neutralen Fasern die Fläche vollständig überdecken. CATIA kann die Parallelen verkürzen, falls die Fläche kürzer wird, jedoch nicht verlängern, falls dies notwendig wäre. Das Problem ist in [Abbildung 5-1](#page-31-2) dargestellt. Im linken Teil ist zu sehen, dass die orange markierte Ausgangskurve (aufgrund der Extrusion) zu kurz ist, damit die weiteren Parallelen die gesamte Fläche überdecken. Im rechten Teil ist die Extrusion erweitert, wodurch alle neutralen Fasern, die gesamte Fläche überdecken.

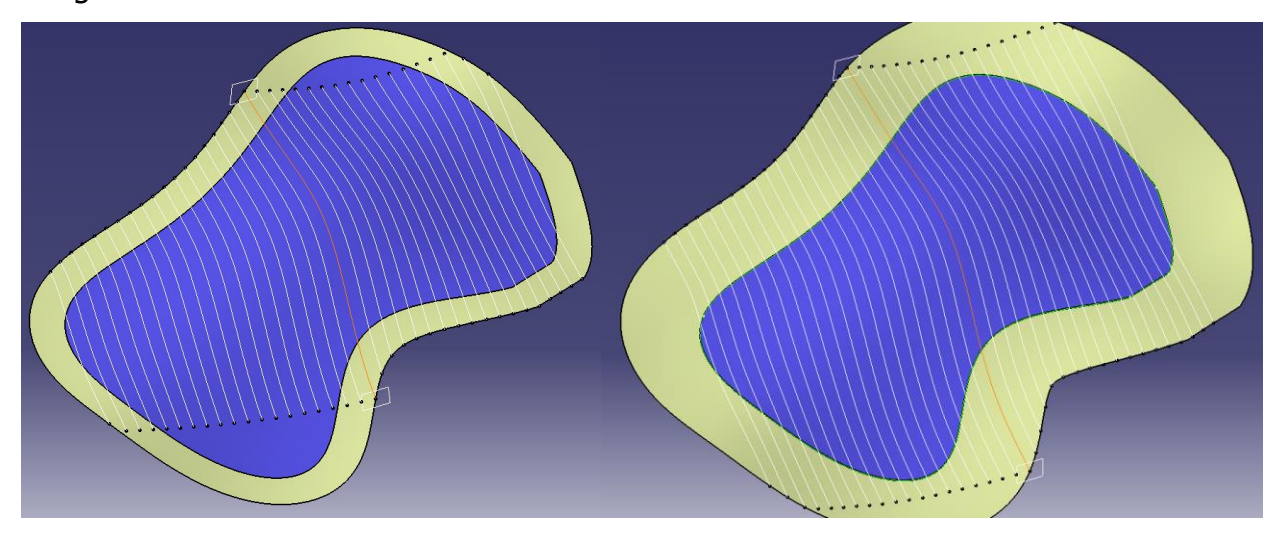

ABBILDUNG 5-1: ÜBERDECKUNG NICHT VOLLSTÄNDIG

<span id="page-31-2"></span>Um das Problem effizient in CATIA lösen zu können, werden an beiden Enden der ersten neutralen Faser Ebenen normal zur Kurve erstellt. Anschließend wird die Extrusion auf den Anfangswert 50 mm ("Exdrude First") eingestellt. Die Extrusion wird dann schrittweise erweitert. In jedem Schritt wird der Abstand beider Ebenen zur Umrandung (Boundary) der Ausgangsfläche (blau dargestellt) gemessen. Die Überdeckung ist dann vollständig, wenn beide Messwerte größer null sind, das heißt, dass die Ebenen außerhalb der Umrandung liegen.

Oktober 2016 auch der Einsteinung der Einhalten aus der Einhalten Diplomarbeit

Sollte nach 10 Schritten zu je 200 mm keine Lösung erreicht sein, wird der Vorgang abgebrochen und es folgt die Fehlermeldung "Überdeckung nicht vollständig".

### <span id="page-32-0"></span>**5.1.1 Programmcode – Fläche extrudieren**

```
Sub CATMain ()Dim refer As Reference
     Dim Erer as kererence<br>Dim ExdrudePrev As Single<br>Dim hybridShapeExtrapol1 As HybridShapeExtrapol<br>Dim ExdrudeFirst As Single
     On Error Resume Next
     Err.Clear
      'Es wird nun die Extrusion der Fläche soweit vergrößert, dass alle Parallelen die Fläche überdecken
      ExdrudeFirst = ExdrudeLength.Value
      Set TheMeasurable = TheSPAWorkbench. GetMeasurable (RefBoundary)
     Set hybridShapeExtrapol1 = hybridBodies1.Item ("Reference").HybridShapes.Item (RefExdrude.DisplayName)
     part1.Update
     \begin{tabular}{ll} \hbox{If Err. Number = 0 Then} \\ \hbox{Overall = TheMeasureable. GetMinimumDistance (RefEndPlane1) \\ \hbox{Overlap2 = TheMeasureable. GetMinimumDistance (RefEndPlane2) } \end{tabular}Else
            。<br>Overlap1 = 0
      \begin{array}{rcl} \text{Overlap1} &=& 0 \\ \text{Overlap2} &=& 0 \\ \text{End&If} \end{array}Err.Clear
      'Variable wird benötigt, um festzustellen, ob es möglich ist, den Exdrude ausreichend zu erweitern
      ExdrudeOver = TrueDo While (Overlap1 = 0 Or Overlap2 = 0)
           On Error Resume Next
           Fry Close
                                                              eichern, um im Fehlerfall zurückkehren zu kön
           ExdrudePrev = ExdrudeLength.Value
           'Exdrude je durchgang um 200mm erw<br>ExdrudeLength.Value = ExdrudePrev
           part1. Update
            "Uberstände messen, wenn diese null sind besteht eine Überschneidung von der Ebene und dem Boundary, somit ist der Exdrude zu kunsten (Err. Number = 0 Then (Err. Number = 0 Then (Err. Number = 0 Then (Err. Number = 0 The 
            End Tfbi fehler zu vorherigen Wert zurückkehren und Schleife abbrechen<br>Err.Number <> 0 And i >= 10 Then<br>ExdrudeLength.Value = ExdrudeFirst
            If Err.Number <
                  part1.Update<br>ExdrudeOver = False
           Exit Do<br>End If
           \mathbf{i} = \mathbf{i} + \mathbf{1}Loop
End Sub
```
## <span id="page-32-1"></span>**5.2 KRÜMMUNG MESSEN**

Beim Optimieren ist es das Ziel, die Anordnung (Winkel, Offset) zu finden, bei der die Krümmung aller Paneele maximal ist. CATIA hat dazu eine vordefinierte Formel, die den minimalen Krümmungsradius einer Kurve ausliest. Mit folgendem Code wird die Formel in CATIA erstellt bzw. aktualisiert:

```
Sub CATMain ()
    Dim parameter1 As Length
   Set parameter1 = parameters1. CreateDimension ("", "LENGTH", 0\frac{1}{2})
    Set \; RefParam = parameter1Set FormelRadius = relations1. CreateFormula ("FormulaCurvature", "", RefParam, "minimumCurvatureRadius (Curvature\RefCurve)")
    parameter1. Rename "Radius"
End Sub
```
Die Optimierung läuft dann so ab, dass pro Anordnung der Krümmungsradius der neutralen Fasern gemessen wird. Der Minimalwert aller Kurven wird dabei festgehalten und als Parameter für die jeweilige Anordnung gespeichert. Eine weitere Variable speichert während dem Durchlauf die Winkel- und Offsetparameter jener Anordnung mit dem größten Minimalwert.

#### <span id="page-33-0"></span>**5.3 SWEEPS ERWEITERN**

Werden die Sweeps entlang der neutralen Faser bis zur Umrandung erstellt, entsteht das Problem, dass die berechnete Paneellänge viel kürzer ist, als die tatsächlich benötigte. In [Abbildung 5-2](#page-33-1) sieht man, dass v.a. das orange markierte Paneel viel zu kurz ist, um eine vollflächige Überdeckung mit Paneelen zu gewährleisten.

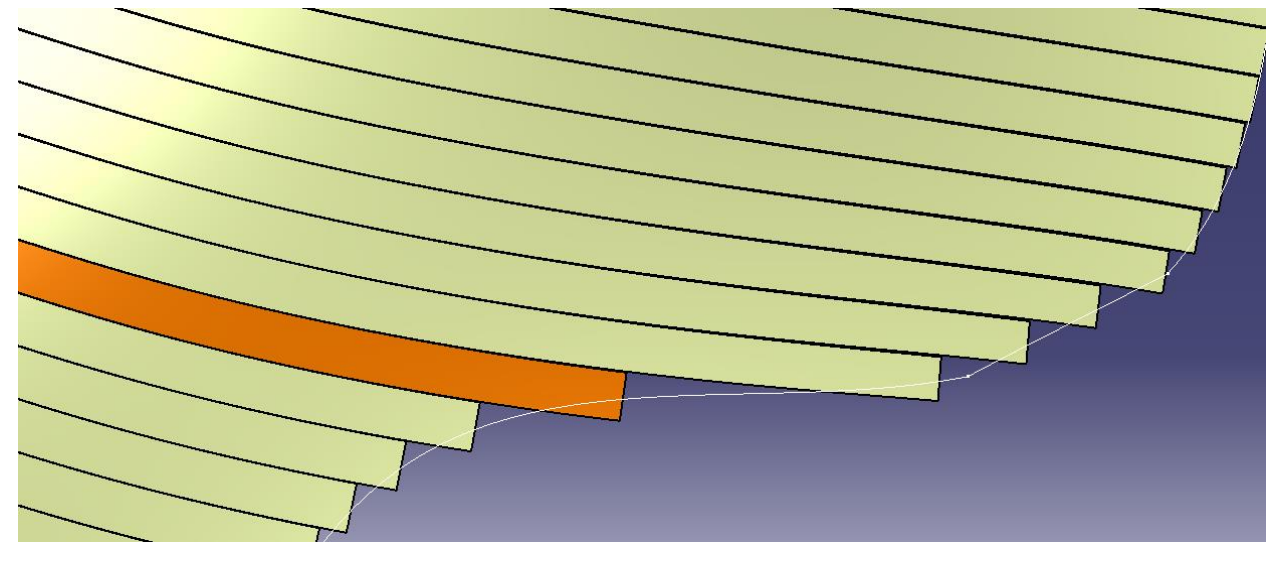

ABBILDUNG 5-2: SWEEPS OHNE ERWEITERUNG – PANEELE ZU KURZ

<span id="page-33-1"></span>Fixe Werte sind zur Verlängerung nicht zielführend, weil sie einerseits zu kurz sein können und andererseits bei guten Bedingungen viel zu lange sind. Dieses Problem wurde dadurch gelöst, dass jedes Paneel genau um die Länge erweitert wird, wie es tatsächlich notwendig ist.

Oktober 2016 auch der Einstein der Einstellung der Einhalt aus der Diplomarbeit Die Schwierigkeit dabei ist, dass die Paneele nicht in einer Ebene mit der Umrandung liegen, sondern sogar verdreht zur Fläche stehen. Dementsprechend sind mehrere Schritte notwendig, um die passende Länge für die Erweiterung zu ermitteln und die Sweeps zu erstellen. Die dafür erforderlichen Schritte werden in den Punkten 1 bis 11 erläutert. Das Ergebnis für ein Paneel mit der Nummer "i" ist in [Abbildung 5-3](#page-35-1) dargestellt.

- 1. Erstellen des Schnittpunktes zwischen der Ebene der Extrema und der Parallelen. Durch die Wahl dieser Ebene besteht immer eine Überschneidung mit der Kurve. (Intersection.i)
- 2. Erzeugen einer Normalen auf die Fläche durch den ermittelten Schnittpunkt. (Normalline.i)
- 3. Erstellen einer Ebene normal zur neutralen Faser sowie durch den Schnittpunkt. (Normaleplane.i)
- 4. Rotieren und verschieben der Linie auf der Ebene entsprechend den berechneten Parametern der Profilgeometrie. (Profile.i)
- 5. Erzeugen von Schnittpunkten der Umrandungen der Flächen sowie der neutralen Faser. (Intersect0.i bzw. Intersect1.i)
- 6. Erstellen von Punkten, die an beiden Seiten der Fläche nach außen versetzt sind. Dazu muss beim ersten Durchlauf bestimmt werden, ob die Punkte tatsächlich nach außen und nicht nach innen versetzt sind. (Point0.i bzw. Point1.i)
- 7. Erstellen einer Ebene normal auf die neutrale Faser und Erzeugen eines Kreises auf dieser Ebene mit einem aus den Profildaten errechneten Radius. (CirclePlan0.i und Circle0.i bzw. CirclePlan1.i und Circle1.i)
- 8. Füllen des Kreises, damit eine Fläche entsteht. (CircleFill0.i bzw. CircleFill1.i)
- 9. Jetzt muss der Punkt soweit nach außen versetzt werden, bis der Abstand zwischen der Fläche und der Kreisfläche >0 wird. Dann besteht eine vollständige Überdeckung der Fläche durch die Paneele. Sollte dazu die Extrusion zu gering sein, wird diese dementsprechend erweitert.
- 10.Erstellen des Sweeps und Ausblenden aller nicht benötigten Features. (Rotate.i)
- 11.Zuletzt wird noch eine Tangente erstellt, anhand derer die Abwicklung des Sweeps ausgerichtet wird. (Tangent.i)

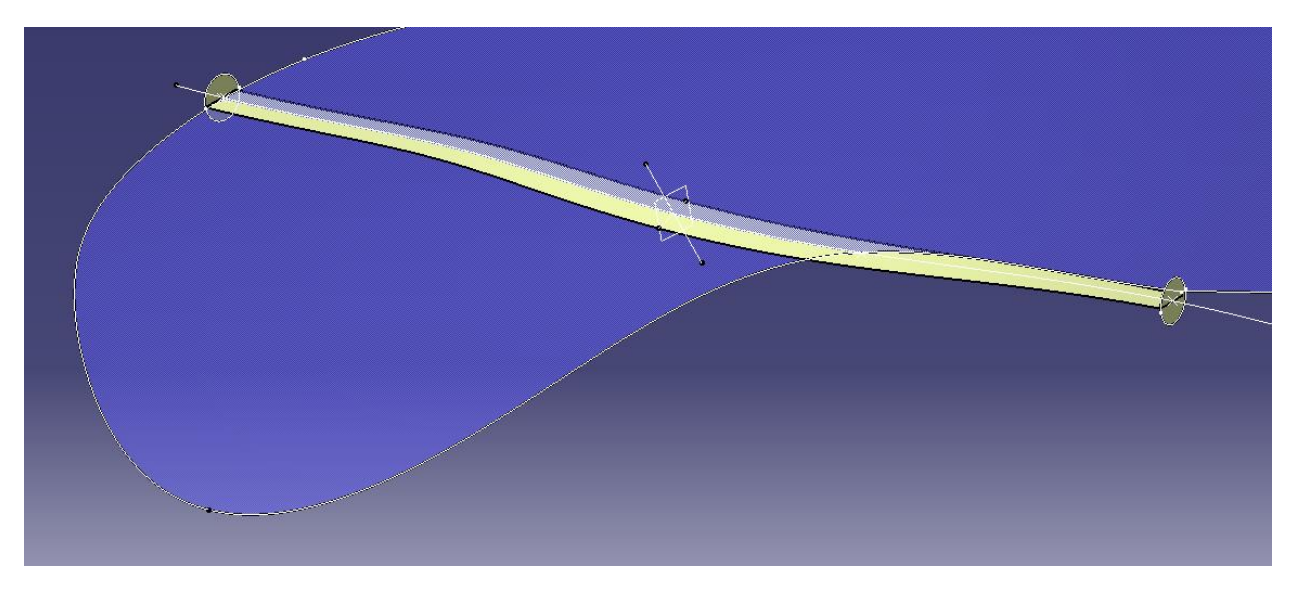

ABBILDUNG 5-3: SCHRITTE ZUR BESTIMMUNG DER ERWEITERUNG DER SWEEPS

<span id="page-35-1"></span>Durch diese aufwändige Methode wird erreicht, dass die Paneele genau die benötigte Länge haben, wie es in [Abbildung 5-4](#page-35-2) zu sehen ist.

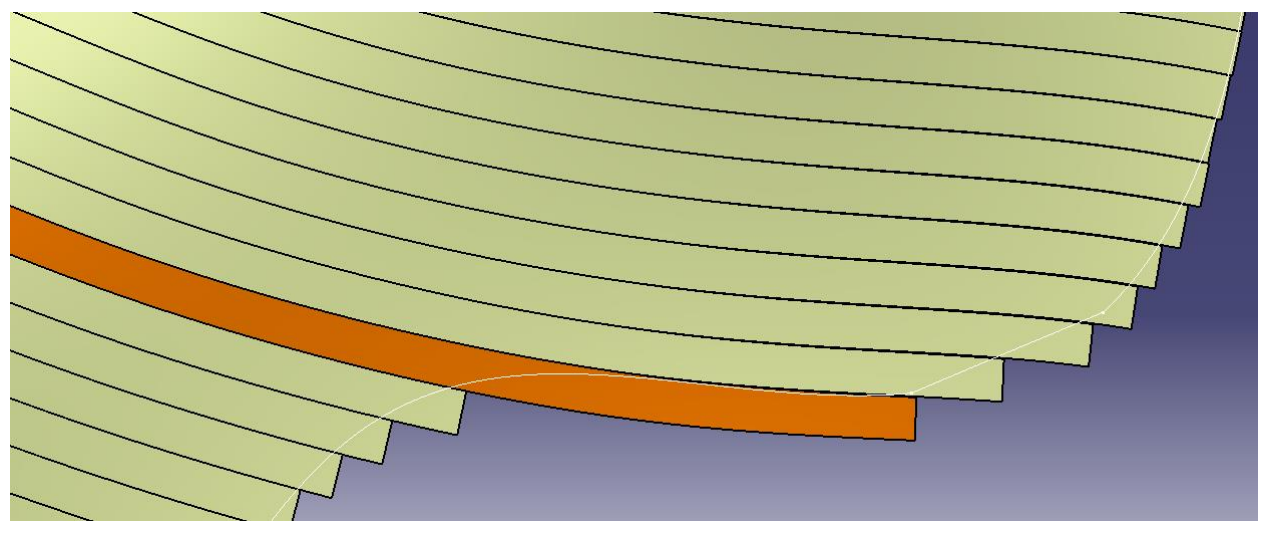

ABBILDUNG 5-4: SWEEPS MIT ERWEITERUNG – PANEELE GENAU PASSEND

## <span id="page-35-2"></span><span id="page-35-0"></span>**5.4 NUMMERIERUNG DER PANEELE**

Die Nummerierung der Paneele stellt eine weitere Herausforderung dar. Ziel ist es, die Paneele von einer Seite der Fläche bis zur anderen fortlaufend zu nummerieren. CATIA beginnt jedoch immer von Null aufwärts zu zählen und jedes Feature bekommt die nächste folgende Nummer.

Oktober 2016 auch der Einsteinung der Einhalten Einhalten aus der Einhalten Diplomarbeit Um die Benennung strukturiert durch das Makro zu vollziehen, wird zuerst die Länge der Strecke zwischen den beiden Extrema festgestellt und daraus die maximale Paneelanzahl abgeschätzt. Die erste neutrale Faser wird dann mit der maximalen

Paneelzahl benannt. In einer Richtung wird von dieser Nummer abwärts und in der anderen aufwärts gezählt. Damit keine negativen Benennungen resultieren, beginnen die Namen der Parallelen (neutralen Fasern) nicht bei null. In diesem Durchgang wird die genaue Anzahl der Paneele mit den Indizes "i" und "I" abgezählt, wodurch die folgenden Schritte von null aufwärts nummeriert werden können. Alle Zwischenschritte werden gleich wie die zugehörigen Paneele nummeriert, damit sie zugordnet werden können, wie es im Strukturbaum in [Abbildung 5-5](#page-36-1) am Beispiel "Paneel 7" zu sehen ist.

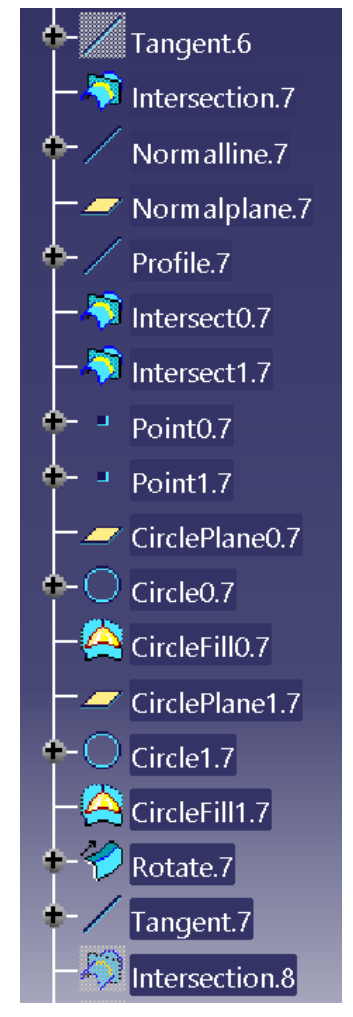

<span id="page-36-1"></span>ABBILDUNG 5-5: STRUKTURBAUM

#### <span id="page-36-0"></span>**5.4.1 Programmcode – Nummerierung der Parallelen**

```
Richtung gibt an ob
                               die Parallele in positive
                                                                        oder negative Richtung laufen soll
If k < kMax + Fix (Offset / ProfilBreite) Then Richtung = True Else Richtung = False
'Bei der ersten Kurve oder bei dem Richtungswechsel ist die Referenzkurve die Gru<br>If k = 0 Or k = kMax + Fix(Offset / ProfilBreite) Then Set RefParallel = RefCurve
                                                                                                        .<br>kurve die Grundlage ansonsten die zuvor erstellte
Set hybridShapeCurvePar1 = hybridShapeFactory1.AddNewCurvePar(RefParallel, RefExdrude, ProfilBreite, Richtung, True)
hybridShapeCurveParl.SmoothingType
\begin{tabular}{ll} \hline \texttt{hypridshapeCurverart1.suouorumgrype} & - & \\ \hline \texttt{hypridshapeCurverPart1.NaximumDeviationValue} = 0.000001 \\ \hline \texttt{hybridshapeCurverPart1.p3DSmoothing} & \texttt{True} \\ \hline \end{tabular}Set RefParallel = part1.CreateReferenceFromObject(hybridShapeCurvePar1)
part1.Update
      stand der jeweiligen Parallelen
                                                                                 erechnen, wenn >0 dann ist Parallele außerhalb der Fläche
Distanz = TheMeasurable.GetMinimumDistance (RefParallel)
         Parallel zu einem Error führt, nicht weitermachen<br>r.Number = 0 And Distanz = 0 Then
Fight Partial and Distanz = 0 Then<br>If Err. Number = 0 And Distanz = 0 Then<br>The sine entity of the sense of the sense in the sense of the sense in the sense of the sense in the sense in the sense of the sense of the sense o
      If Richtung = True Then<br>http://www.market.org/market.html = True Then<br>hybridShapeCurvePar1.Name = "Parallel." & kMax - i
                ≡ šl
      Else
            .<br>hybridShapeCurvePar1.Name = "Parallel." & kMax + 1 + 1 + 1 'Weil noch RefCurve dazwischen kommt
     1 = 1<br>End If
     Err.Clear
      -<br>selection1.Add hybridShapeCurvePar1
      selection1.Delete
selection<br>Err.Clear<br>End If
```
### <span id="page-37-0"></span>**5.5 PANEELE TEILEN**

Beim Programmpunkt "Paneele teilen" wird von den bereits abgewickelten Sweeps ausgegangen. Für die Messung der Krümmung der Abwicklungen werden zu Beginn Ebenen erstellt, welche ähnlich wie die Anschlagpunkte der Maschine (Jaws) zu verstehen sind. Sie entsprechen jedoch nicht exakt denen der Biegemaschine, da für das Teilen kein Winkel der Maschine berücksichtigt werden muss, wodurch die Berechnungen einfacher werden. Außerdem werden doppelt so viele Anschläge erstellt, da die Zwischenebenen für die Krümmungsmessung verwendet werden. Für das Spiegeln von Paneelen mit einer falschen Krümmungsrichtung muss eine eigene Ebene erstellt werden, da die Spiegelungsebene nicht durch die neutrale Faser, sondern durch die Paneelmitte verlaufen muss.

Die folgenden Schritte werden sukzessive für alle Paneele und deren Teilpaneele (Splits) durchgeführt:

- 1. Zu Beginn wird die Umrandung (Boundary) der Abwicklung erstellt, wodurch sogleich die Paneellänge (<sup>Umrandung–2∗Paneelbreite</sup>  $\left(\frac{2*|{\mathsf{P}}|}{2}\right)$  gemessen werden kann.
- 2. Aus dieser Umrandung werden die Vorder- und Hinterkante des Paneels extrahiert, damit es um die Einspannlänge und das Übermaß bis zum nächsten Jaw (Überlänge) extrudiert werden kann. Wie im Programmcode in Kapitel [5.5.1](#page-40-0)  ersichtlich ist, müssen dazu einige Schritte ausgeführt werden, um zu den gewünschten Kurven zu gelangen.
- 3. Beim ersten Split jedes Paneels muss die Vorderkante um die Überlänge extrudiert werden, das wird als "ExdrudeStart" bezeichnet. Bei den weiteren Splits entfällt dieser Punkt, weil die Extrusion bereits beim Trennen (Punkt 9) erstellt wird.
- 4. In einem temporär angelegten geometrischen Set werden nun Schnittlinien der Abwicklung mit den Anschlagsebenen erstellt und diese in Bezug auf eine Ausgangsebene gemessen, wie es in [Abbildung 5-6](#page-38-0) zu sehen ist. Die Messwerte werden dabei in ein Array geschrieben und gespeichert.

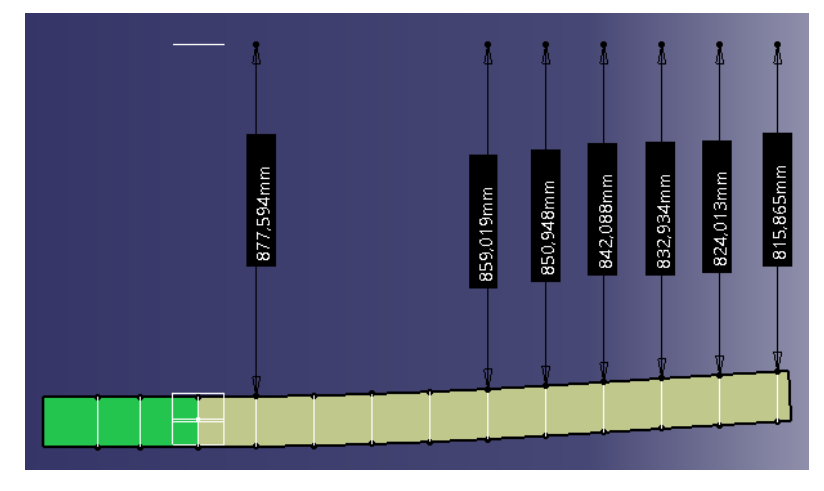

ABBILDUNG 5-6: ANSCHLÄGE UND MESSUNGEN

- <span id="page-38-0"></span>5. Überschreitet das Paneel die maximal mögliche Länge, muss es getrennt werden. Um einen Verbundbau zu garantieren, muss bei aufeinanderfolgenden Paneelen die Position der ersten Trennebene variiert werden. Das basiert auf einer Modulberechnung, wodurch bei geradzahligen Paneelen die erste Trennung bereits bei einer halben Paneellänge durchgeführt wird.
- 6. Damit die Krümmungsrichtung festgestellt werden kann, werden die Werte für die Halbebenen auf Basis der Hauptebenen linear interpoliert. Ist der gemessene Wert kleiner als der interpolierte, entspricht dies einer Linkskrümmung, andernfalls einer Rechtskrümmung. (Die Richtung kann auch umgekehrt sein, je nach Lage der Ausgangsebene.)
- 7. Da auf der Biegemaschine die Paneele nur in eine Richtung gebogen werden können, muss die Abwicklung bereits richtig im Raum liegen. Ist dies beim ersten Split bereits falsch, wird dieser sofort gespiegelt und bei Schritt 4 wieder begonnen.
- 8. In den nächsten Schritten werden die Messwerte so lange verglichen, bis die Krümmungsrichtung wechselt oder die maximale Paneellänge erreicht ist. Ist das der Fall, wird in diesem Bereich eine neue Schnittlinie in einem nicht temporären geometrischen Set erstellt. Dann wird der Schnittpunkt der Schnittlinie mit der neutralen Faser bestimmt. Um diesen Schnittpunkt wird ein Kreis mit einem Radius entsprechend einer halben Paneelbreite generiert und die Schnittmenge des Boundarys mit dem Kreis extrahiert. Danach wird die tatsächliche Trennlinie als Normale auf die zuvor berechnete Schnittmenge erstellt. Anschließend wird

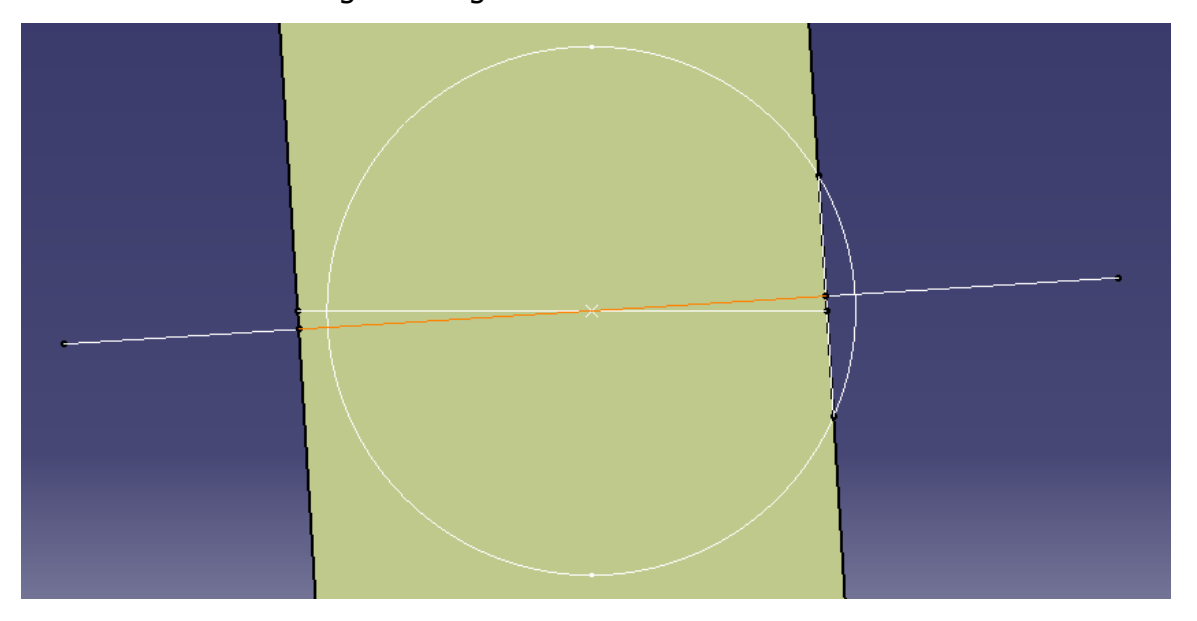

ABBILDUNG 5-7: ERGEBNIS SCHNITTLINIE ERSTELLEN

- <span id="page-39-0"></span>9. Nachdem die Schnittlinie definiert ist, wird die Abwicklung an dieser Stelle getrennt und das Restpaneel um die Überlänge gestreckt.
- 10.Danach wird die Abwicklung in der anderen Richtung getrennt und um die Überlänge erweitert, sodass das erste Teilpaneel fertiggestellt wird.
- 11.Für die weitere Behandlung des Restpaneels wird eine Rotationsachse erstellt und das Paneel gedreht und transformiert, damit es wie das erste Teilpaneel im Ursprung zu liegen kommt.
- 12.Wurde das Paneel aufgrund einer Krümmungsänderung geteilt, muss es erneut gespiegelt und wieder bei Punkt 4 begonnen werden. Wurde das Paneel aufgrund des Erreichens der maximalen Paneellänge getrennt, wird gleich bei Punkt 4 weitergearbeitet.
- 13. Gibt es keinen Grund mehr, das Paneel weiter zu trennen, wird es am Ende um die Überlänge erweitert.
- 14.Abschließend werden die Teilpaneele umbenannt. Dabei wird am Ende des Namens jeweils "S" für "Steg angeschlagen" und "M" für "Mirrored" hinzugefügt. Die Erklärung dazu ist in Kapitel [4.5.2 b](#page-29-0)eschrieben.

Die Lage der Paneele wird zwischenzeitlich in einem Array gespeichert. Das ist deshalb vorteilhaft, da bei Spiegelung eines Paneels die Lage aller folgenden Teilpaneele umgedreht werden muss, weil diese dann bereits gespiegelt wurden. Im booleschen Array wird dann nur der Wahrheitswert aller Inhalte geändert. Da das Array ohnehin benötigt wird, um die Lage der folgenden Parallelen zu definieren, werden die einzelnen Splits erst nach Ende der Durchläufe auf Basis dieses Arrays umbenannt.

#### <span id="page-40-0"></span>**5.5.1 Programmcode – Vorder- und Hinterkante der Abwicklung**

```
'Kanten des Boundarys auslesen
 selection1 Clear
selection1.Add hybridShapeBoundary1
selection1.Search "Topology.CGMEdge, sel'
ReDim EdgePanel (5)
ReDim EdgeDistance (5)
\circ = 2
'Können 6 Kanten sein, weil wenn Exdrude tangential weggeht, erkennt CATIA eine Trennung
For m
      m = 0 10 3<br>Set Edge = selection1.Item (m + 1).Value
      Set hybridShapeExtract1 = hybridShapeFactory1.AddNewExtract(Edge)
             nypridshapeExtracti = nypridshapeFactory1.AddNew:<br>hybridShapeExtracti.PropagationType = 3<br>hybridShapeExtract1.ComplementaryExtract = False<br>hybridShapeExtract1.IsFederated = False
      hybridBody1.AppendHybridShape hybridShapeExtract1
      part1. Update
       Set TheMeasurable = TheSPAWorkbench.GetMeasurable(hybridShapeExtract1)
      EdgeLength
                           TheMeasurable.Length
      If EdgeLength + 2 > ProfilBreite And EdgeLength<br>Set EdgePanel(o) = part1.CreateReferenceFrom
                                                                                             < ProfilBreite
             eagelength + 2 > Profilmerite And Eagelength - 2 < Profilmerite Then<br>Set EdgePanel (o) = part1.CreateReferenceFromObject(hybridShapeExtract1)<br>hybridShapeExtract1.Name = "Extract." & i & "-" & 1 & "." & o - 2<br>hybridShapeFac
      \begin{smallmatrix} &0&=&0&+&1\\ \text{Else}: &\text{hybridShapeExtract1.Name} & = & \text{"ExtractTOPELETE." & \text{m}\\ \text{End} & \text{If} & & & \end{smallmatrix}Next m
'die nicht benötigten Extracts löschen
selection1.Clear
For m
      Set hybridShapeExtract1 = hybridShapes1.GetItem("ExtractTODELETE." & m)
       selection1.Add hybridShapeExtract1
Next m
selection1.Delete
selection1.Delet
            rv ausbler
hybridShapeFactoryl.GSMVisibility RefBoundaryUnfold, 0
'Ermitteln, welche der beiden Kanten am Beginn und welche am Ende der TheMeasurable = TheSPAWorkbench.GetMeasurable(RefMessung(n + 2))<br>EdgeDistance(2) = TheMeasurable.GetMinimumDistance(EdgePanel(2))<br>EdgeDistance(3) = The
                                                                                     elche am Ende des Paneels sind
If EdgeDistance(2) > EdgeDistance(3) Then<br>
Set EdgePanel(0) = EdgePanel(2)<br>
Set EdgePanel(1) = EdgePanel(3)
F1ceElse<br>Set EdgePanel(0) = EdgePanel(3)<br>Set EdgePanel(1) = EdgePanel(2)<br>End If
```
### <span id="page-40-1"></span>**5.6 ABFRAGEN DER BESTEHENDEN FEATURES**

Da es möglich ist, einzelne Programmteile separat auszuführen, müssen die Features aus den zuvor durchgeführten Schritten abgefragt werden. Bei der Abfrage werden alle möglichen Objekte durchlaufen und entsprechend der Benennung in einem Array referenziert.

Im Beispiel in Kapitel [5.6.1 w](#page-41-0)ird das Einlesen der Splits für die nachfolgende Berechnung der Einstellparameter der Jaws erläutert.

VBScript ermöglicht es leider nicht, ein mehrdimensionales Array während dem Durchlauf zu erweitern, ohne die bereits bestehenden Werte zu überschreiben. Daher müssen für diese Aufgabe zwei Schleifendurchläufe ausgeführt werden. Im ersten Teil werden die maximale Paneelanzahl sowie die maximalen Splits ermittelt. Danach kommt es zu einer Neudimensionierung der beiden Arrays, welche anschließend in einem weiteren Durchlauf befüllt werden. Wie im ersten Schritt werden dabei die Paneelnummer sowie die Nummer des Splits aus dem Namen des Objektes ausgelesen, wenn das Objekt ein Paneel ist. Das Objekt wird dann im Array für die Verweise (RefUnfold) entsprechend den Nummern referenziert. Anschließend wird noch das Array zur Definition der Spiegelung (MsgPanelMirror) beschrieben. Dazu wird aus dem Namen "M" bzw. "S" ausgelesen.

#### <span id="page-41-0"></span>**5.6.1 Programmcode – Einlesen der Splits**

```
\begin{array}{ll} \texttt{Set } \texttt{hybridBody1} = \texttt{hybridBodies1.Item("Unfold")} \\ \texttt{Set } \texttt{hybridShapes1} = \texttt{hybridBody1. HybridShapes} \end{array}For Each Object In hybridShapes1
       Each Object In hybridShapes1<br>
PanelName = Object.Name<br>
If Left(PanelName, 6) = "Panel." Then<br>
DashPos = InStr(1, PanelName, "-")<br>
NummerAnz = CInt(Mid(PanelName, 7, DashPos - 7))<br>
NummerSplit = CInt(Mid(PanelName, DashPos 
              If NummerAnz > AnzahlPanele Then AnzahlPanele = N<br>If NummerSplit > Splits Then Splits = NummerSplit
                                                                                                       NummerAnz
       End Tf
Next Object
ReDim RefUnfold (AnzahlPanele, Splits)
ReDim MsqPanelMirror (AnzahlPanele, Splits)
For Each Object In hybridShapes1
       PanelName
                             Object.Name
       Paneiname = Object<br>If Left(PanelName,
              Left (PanelName, 6)<br>DashPos = InStr (1<br>NummerAnz = CInt (<br>NummerSplit = CIn
                                                 = "Panel." Then<br>PanelName. "-"
              Dasneos - Instrukt, ranslande, - )<br>NummerAnz = CInt (Mid (PanelName, 7, DashPos - 7))<br>NummerSplit = CInt (Mid (PanelName, DashPos + 1, Len (PanelName) - DashPos - 2))
              Set RefUnfold(NummerAnz, NummerSplit) = part1.CreateReferenceFromObject(Object)
              If Right (PanelName, 1) = "M" Then<br>MsgPanelMirror (NummerAnz, NummerSplit) = True
              Else
                      MsgPanelMirror(NummerAnz, NummerSplit) = False
      ris<br>End If<br>End If
Next Object
```
# <span id="page-42-0"></span>**6 TROUBLESHOOTING**

In den folgenden Kapiteln werden einige Fehlermeldungen erläutert, welche in der Reihenfolge des Ablaufes entstehen können.

# <span id="page-42-1"></span>**6.1 KEINE PASSENDE FLÄCHE GEFUNDEN**

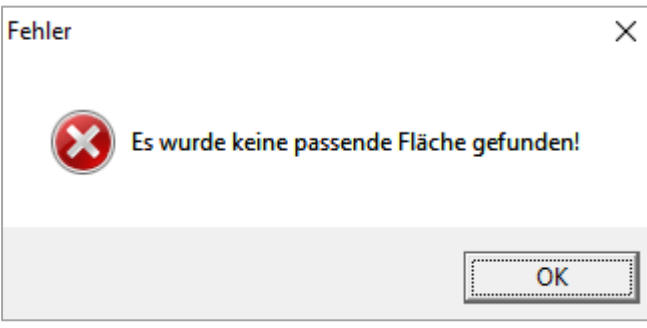

Diese Fehlermeldung erscheint, wenn der Strukturbaum nicht den in Kapitel [4.1.2 b](#page-13-0)eschrieben Vorgaben entspricht.

<span id="page-42-2"></span>ABBILDUNG 6-1: FEHLER - KEINE PASSENDE FLÄCHE GEFUNDEN

### **6.2 ES WURDE KEINE AUSWAHL GETROFFEN**

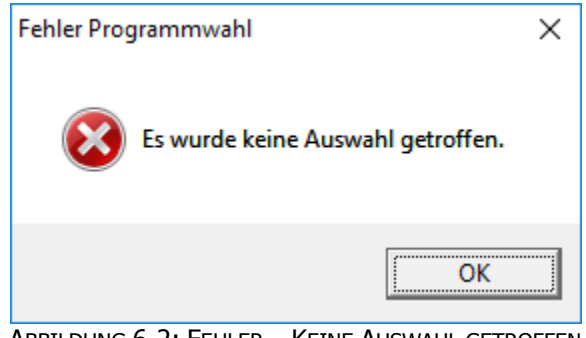

Dieser Fehler zeigt an, dass beim Userinterface nicht definiert wurde, welche Schritte das Programm ausführen soll.

### <span id="page-42-3"></span>ABBILDUNG 6-2: FEHLER – KEINE AUSWAHL GETROFFEN

### **6.3 DER VORHERIGE SCHRITT WURDE NICHT ERFOLGREICH AUSGEFÜHRT**

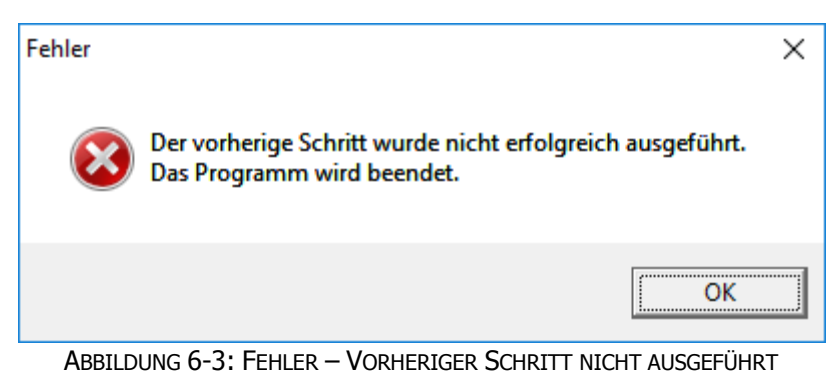

Diese Fehlermeldung besagt, dass für den ausgewählten Programmteil die Ergebnisse des vorherigen Schrittes benötigt werden. Der vorherige Schritt wurde jedoch nicht vollständig

ausgeführt. Um den Fehler zu beheben, muss der vorhergehende Programmteil entsprechend der Auflistung in Kapitel [4.3.6 e](#page-18-0)ntweder separat oder gemeinsam im Zuge des gewünschten gestartet werden.

## <span id="page-43-0"></span>**6.4 FEHLER BEI DER EINGABE DER WERTE**

Folgende Fehler und Warnungen entstehen bei einer unkorrekten Eingabe der Parameter im Userinterface. Die Beschreibungen in den einzelnen Fehlermeldungen sind selbsterklärend und werden hier textuell nicht näher erläutert.

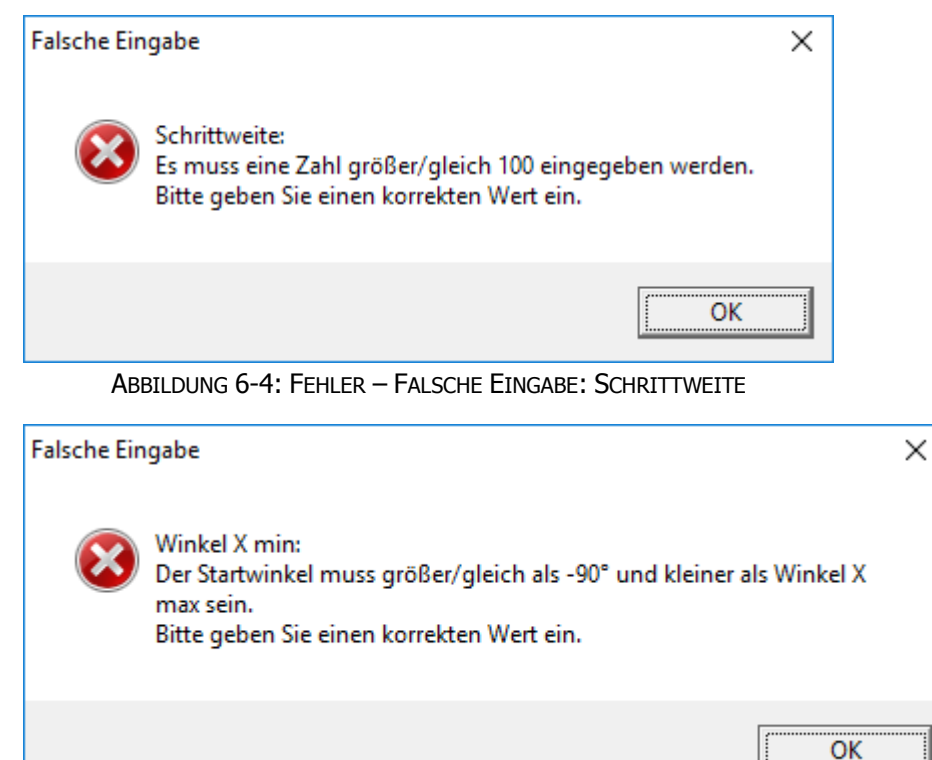

ABBILDUNG 6-5: FEHLER – FALSCHE EINGABE: WINKEL X MIN BZW. WINKEL Y MIN

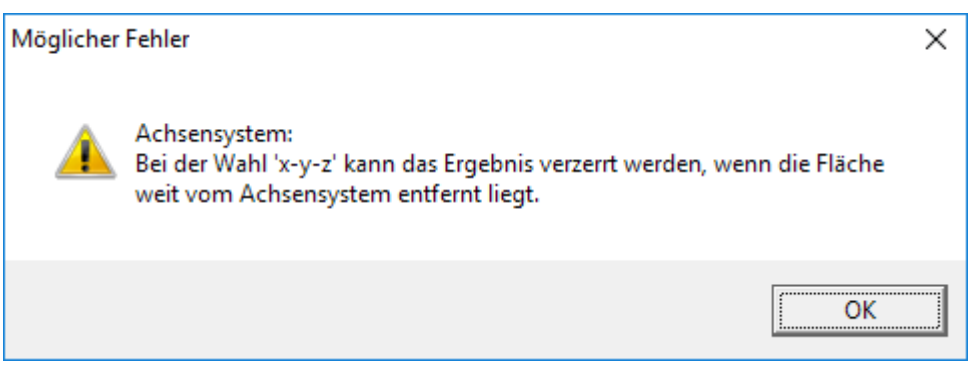

ABBILDUNG 6-6: WARNUNG - MÖGLICHER FEHLER: ACHSENSYSTEM

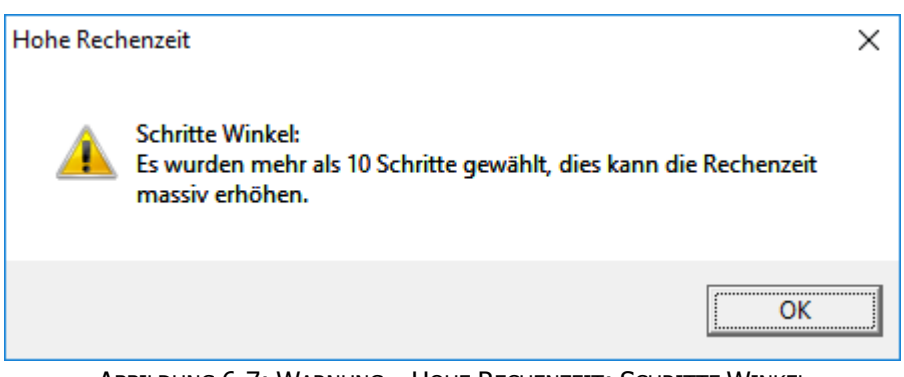

ABBILDUNG 6-7: WARNUNG – HOHE RECHENZEIT: SCHRITTE WINKEL

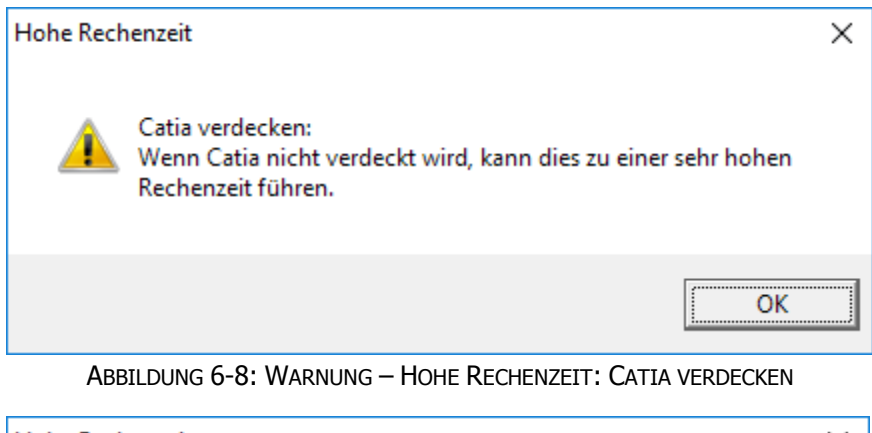

**Hohe Rechenzeit** × Schrittweite: Es wurde eine Schrittweite kleiner 1000 gewählt, dies kann die Rechenzeit massiv erhöhen. OK

ABBILDUNG 6-9: WARNUNG – HOHE RECHENZEIT: SCHRITTWEITE

# <span id="page-44-0"></span>**6.5 ÜBERMAß KANN MIT EXDRUDE NICHT ERREICHT WERDEN**

Damit das Paneel mit der notwendigen Länge abgewickelt werden kann, müsste die Erweiterung der Fläche vergrößert werden. Aus geometrischen Gründen ist das in diesem Fall jedoch nicht möglich.

Beispielsweise kann das Problem sein, dass der Radius bei der Erweiterung gegen Null geht und danach eine scharfe Kante aufgrund der Verwölbung der Fläche zu Unstetigkeiten in der Erweiterung führen würde, wie es in der [Abbildung 6-10](#page-45-1) an der orange markierten Stelle der Fall ist. Es kann aber auch sein, dass Verwindungen oder andere Fehler in der Erweiterung entstehen, ohne dass Radien vorhanden sind.

Wenn die eingestellte Winkel- und Offset Kombination exakt eingehalten werden muss, können die fehlenden Paneele manuell nachmodelliert werden. Dabei ist darauf zu achten, dass die definierte Benennung der Features eingehalten wird, da die weiteren Programmschritte darauf zugreifen.

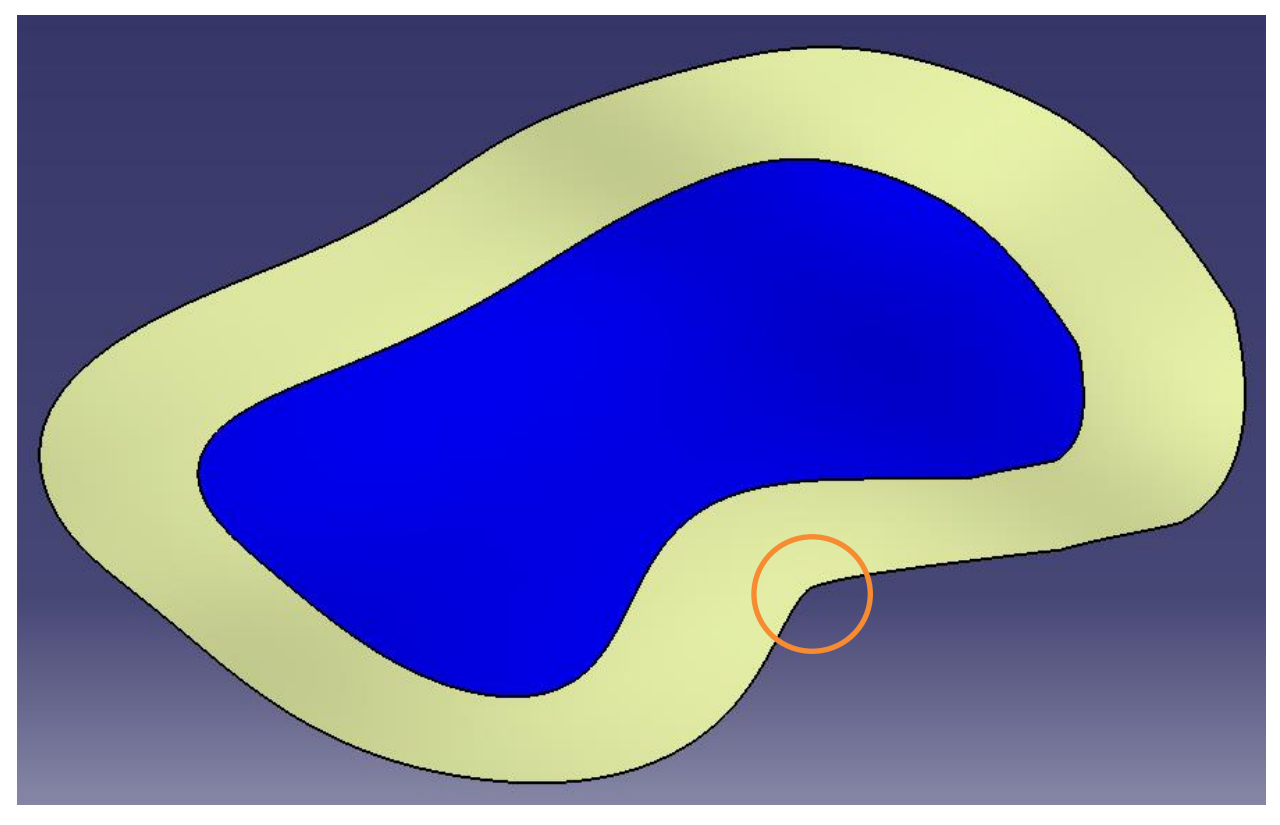

ABBILDUNG 6-10: FEHLER BEIM ERSTELLEN DER ERWEITERUNG

### <span id="page-45-1"></span><span id="page-45-0"></span>**6.6 SWEEP KONNTE NICHT ERSTELLT WERDEN**

Diese Fehlermeldung zeigt an, dass es Probleme bei der Erstellung des Sweeps gegeben hat. Das kann auf mehrere Ursachen zurückgeführt werden.

Möglicherweise ist eine scharfe Kante in der neutralen Faser vorhanden, sodass keine Fläche erstellt werden kann. Bei der automatischen Optimierung werden solche Fälle bereits während der Berechnung ausgeschlossen und im Protokoll mit Radius "0" ausgewiesen.

Ein weiterer Grund für diese Fehlermeldung könnte sein, dass die Punkte, bis zu denen der Sweep erstellt werden soll, außerhalb der neutralen Faser liegen.

Um die tatsächliche Ursache zu finden, muss nach der Beendigung des Programms das Modell in CATIA analysiert werden. Danach können die Sweeps manuell nachmodelliert werden. Wie bereits zuvor beschrieben, müssen die Features entsprechend der Definition benannt werden.

# <span id="page-46-0"></span>**6.7 ÜBERDECKUNG NICHT VOLLSTÄNDIG**

Diese Fehlermeldung ist in der Ausgabedatei der Optimierung zu finden. "Überdeckung nicht vollständig" bedeutet, dass für die zugehörige Winkel- und Offset Kombination die Extrusion nicht auf das benötigte Maß erweitert werden kann, wie in Kapitel [5.1](#page-31-1)  beschrieben.

# <span id="page-46-1"></span>**6.8 KEINE ÜBERSCHNEIDUNG DER REFERENZEBENE UND DER FLÄCHE**

Diese Meldung erscheint ebenso in der Ausgabedatei der Optimierung und besagt, dass zwischen der Referenzebene und der Fläche keine Überschneidung erzielt werden kann, wie es beispielhaft in [Abbildung 6-11](#page-46-2) zu sehen ist. Häufig entsteht dieser Fehler bei Verwendung des globalen Achsensystems, da hier möglicherweise außerhalb der Fläche zu arbeiten begonnen wird.

<span id="page-46-2"></span>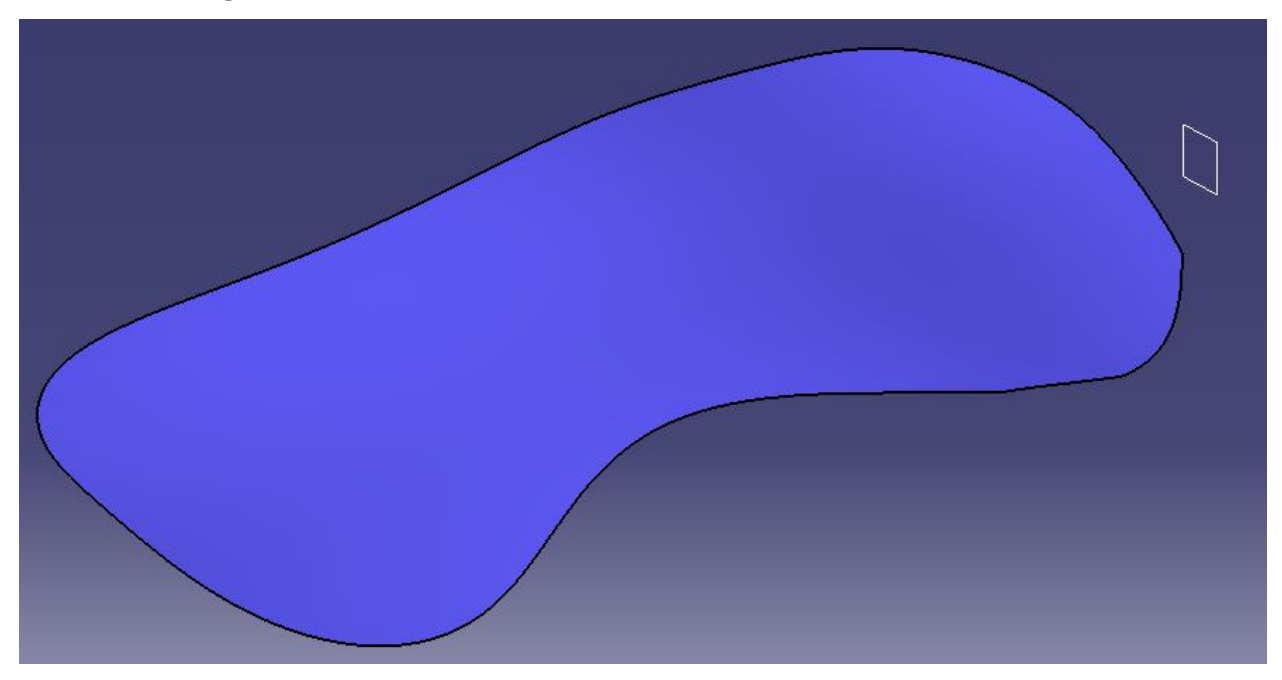

ABBILDUNG 6-11: KEINE ÜBERSCHNEIDUNG MIT DER REFERENZEBENE

# <span id="page-47-0"></span>**7 ZUSAMMENFASSUNG UND AUSBLICK**

Im Zuge dieser Diplomarbeit wurde ein Makro für CATIA erstellt, welches aus einer beliebig geformten Fläche die optimale Lage und Orientierung von Dachpaneelen ermittelt. Die bestmögliche Anordnung zeichnet sich dadurch aus, dass die Paneele möglichst wenig gebogen werden müssen, d.h. die Krümmungsradien aller Paneele sind am größten.

Außerdem ermöglicht das Programm eine Ableitung der Dachfläche, wodurch die einzelnen Paneele extrahiert werden können. Durch eine manuelle Eingabe der Lage ist es möglich, Paneele auf Basis von vorgegebenen Orientierungen zu extrahieren, wie es beispielsweise für Paneele von Schiffsrümpfen notwendig ist.

Zudem können aus den abgeleiteten Paneelen die Einstellparameter für die Streckbiegemaschine ausgelesen werden.

Das Makro wurde sehr flexibel erstellt. Um das Programm verwenden zu können, ist lediglich eine gültige CATIA-Lizenz für den Programmteil Generative Shape Design (GSD) erforderlich. Durch Kopieren oder Öffnen der Makrodatei (Optimierung\_Waldherr\_V1.0.catvba) über ein Netzlaufwerk kann das Programm problemlos ausgeführt werden.

Über die Programmoberfläche ist es möglich, die Parameter verschiedener Streckbiegemaschinen zu definieren, wodurch das Programm universal einsetzbar ist.

Demnächst soll eine neue Streckbiegemaschine entwickelt werden. Dabei ist es das Ziel, die ermittelten Parameter direkt in die Maschinensoftware einzulesen. Dadurch soll das händische Anpassen der Jaws entfallen und die passende Biegekurve über automatische Verstelleinrichtungen (z.B. mittels Spindeln) angefahren werden.

Sobald die Parameter der neuen Biegemaschine bekannt sind, können diese im Code beim Modul "Start" angepasst werden. Die Werte werden dann bei jedem Programmstart automatisch übernommen.

Wenn neue Profile verwendet werden oder die Parameter der bestehenden Profile geändert werden müssen, können diese auch als Standardwerte definiert werden. Das kann im Code der Userform "Abfrage" adaptiert werden.

# <span id="page-48-0"></span>**LITERATURVERZEICHNIS**

[1]. **Pinical.** Pinical-System. s.l. : Austria Exportprospekt.

[2]. **Studio Cento29.** Artribune. Museo Casa Enzo Ferrari, Modena. [Online] 20. 03 2012. [Zitat vom: 16. 05 2016.] http://www.artribune.com/2012/03/enzo-ferrari-ilpapa-della-mitica-auto-da-corsa-adesso-ha-il-suo-museo-nella-natia-modena-tutti-idettagli-del-progetto-architettonico-firmato-jan-

kaplicky/mef\_01\_copyright\_studio\_cento29/.

[3]. **Morgante, Andrea.** Artribune. Museo Casa Enzo Ferrari, Modena. [Online] 20. 03 2012. [Zitat vom: 16. 05 2016.] http://www.artribune.com/2012/03/enzo-ferrari-ilpapa-della-mitica-auto-da-corsa-adesso-ha-il-suo-museo-nella-natia-modena-tutti-idettagli-del-progetto-architettonico-firmato-jan-

kaplicky/mef\_00\_copyright\_andrea\_morgante/.

[4]. **Kersten Europe GmbH.** Kersten Europe achieving more. *Streckbiegen.* [Online] 2012. [Zitat vom: 18. 05 2016.] http://www.kersteneurope.com/de/streckbiegen.

[5]. **Mura, Giulia.** Artribune. Enzo Ferrari. [Online] 20. 03 2012. [Zitat vom: 16. 05 2016.] http://www.artribune.com/2012/03/enzo-ferrari-il-papa-della-mitica-auto-dacorsa-adesso-ha-il-suo-museo-nella-natia-modena-tutti-i-dettagli-del-progettoarchitettonico-firmato-jan-kaplicky/.